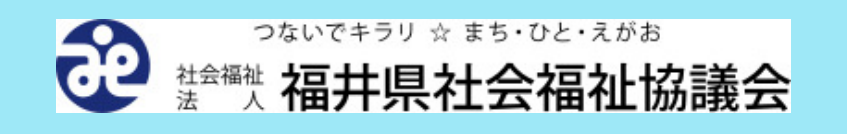

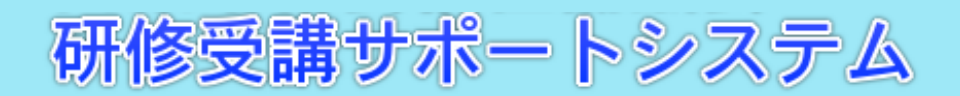

# 操作説明書

令和4年3月10日

社会福祉法人 福井県社会福祉協議会

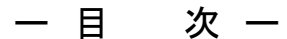

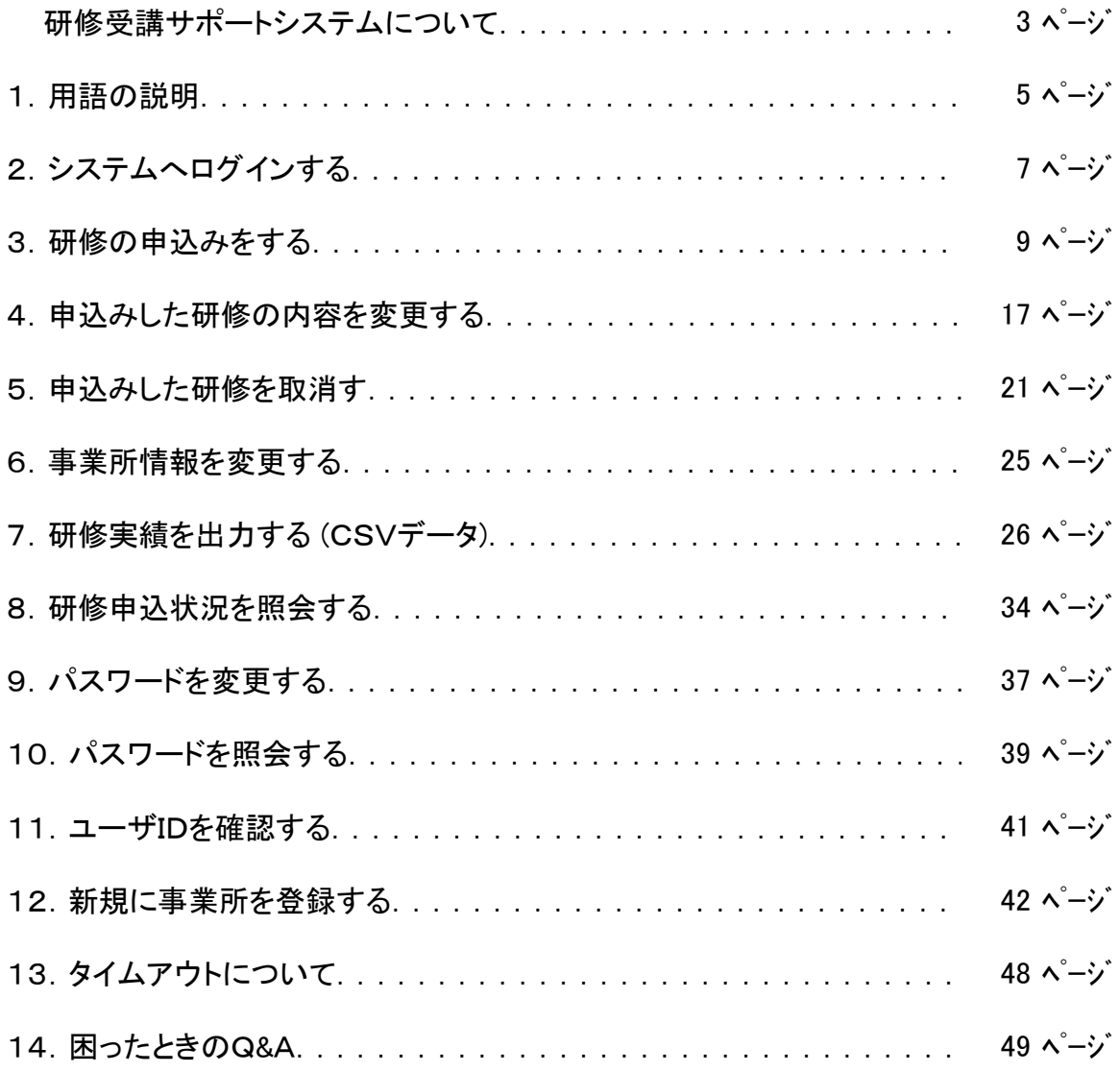

## 研修受講サポートシステムについて

1.はじめに

本システムは、各事業所に採番した事業所IDとパスワード(別紙参照)でログイン後、利用可 能となります。(登録料・システム利用料は無料です。)

今までの困りごとを解消し、研修受講をサポートします!

申込者からいただいた声(困りごと)…

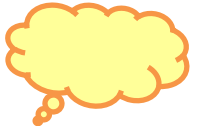

・申込用紙に記入し、FAXすることが手間。

・FAXがちゃんと送信されているかどうか不安…。

- ・申込者の変更、取消しを所定の様式に記入しFAXしなければいけない。
- ・研修が受講できるかどうか、1ヶ月前に送付される通知でしかわからない。
- ・いつ、だれが、どの研修を受講したのか管理できない。

研修受講サポートシステムではどんなことができるの?

・勤務の空いた時間帯(休日や夜間時)に申込みや問合せを行いたい。

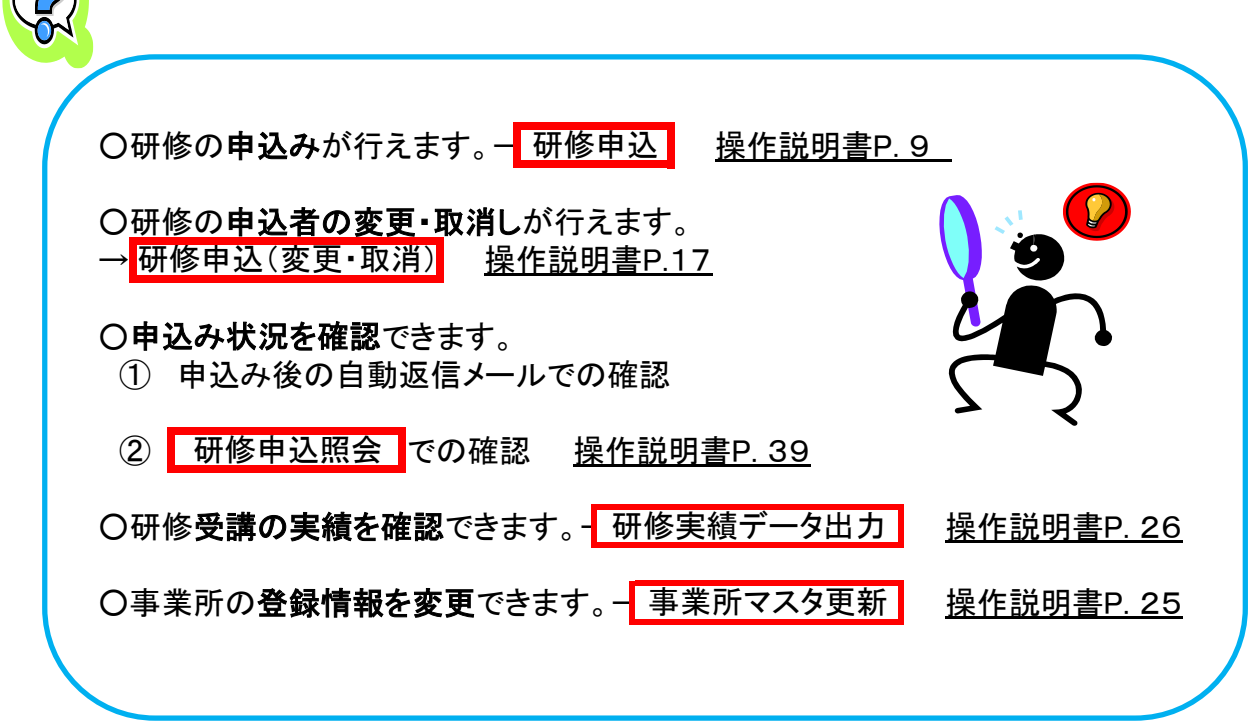

※ 次ページに注意事項等を記載していますので、ご確認ください。

#### 【利用頻度の高い操作に関する注意事項等】

1 お申込みについて…研修ごとに申込みを行います! 従来の申込書は、職員名に研修番号を記入し申込みをお願いしていましたが、システム内で は研修ごとに職員名を入力し申込みをお願いします。 また、履歴を適切に管理するため、フリガナや生年月日等の職員情報をご入力ください。

 $\Rightarrow$  P.9

2 申込者の変更について…各研修の開催2週間前までいつでも変更可能です! 研修申込照会から詳細ボタンをクリックし、変更時には、変更前氏名を必ずご記入ください。 研修の開催が2週間以内の場合は、研修準備(キャンセル待ちの繰上げやグループ分け等) のため、システムからの変更ができません。

また、入金後の取消及び当日の欠席についての教材費の返金はいたしかねます。資料の発 送をもって替えさせていただきますので、ご了承ください。  $\Rightarrow$  P.17

- 3 研修実績データについて…令和3年度以降の研修から確認できます! 年度、研修番号、氏名(全角カナ)又は生年月日で検索(データ出力)してください。Excel等の アプリケーションソフトで表示されます。 また、実績は、ログインしている事業所分のみ閲覧、出力できます。  $\Rightarrow$  P.26
- 4 ID・パスワード、メールアドレス…パスワード、メールアドレスはいつでも変更可能です! ログイン画面からパスワードの変更を行ってください。登録されているメールアドレス宛てに 「パスワード変更通知」メールが送信されます。 また、ID・パスワードを入力し、ログイン後、事業所マスタ更新からメールアドレス等の登録事 業所内容を確認、変更することができます。 ⇒ P.37  $\Rightarrow$  P.25

【問合せ先】 社会福祉法人福井県社会福祉協議会 TEL 0776-21-2294(平日 8:30~17:15)  $FAX 0776 - 24 - 4187$ 福祉人材課 育成支援グループ

# 1.用語の説明

## ①ログイン画面

 本システムでは、利用者の情報を適正に保護するため、事業所ごとにIDとパスワードを発行し、 利用者の確認(ユーザ認証)を行っています。

 IDとパスワード(自事業所を示す情報)を入力し利用を開始することを「ログイン」と言い、システ ムの利用を終了することを「ログアウト」と言います。利用終了後は、必ずログアウトしてください。

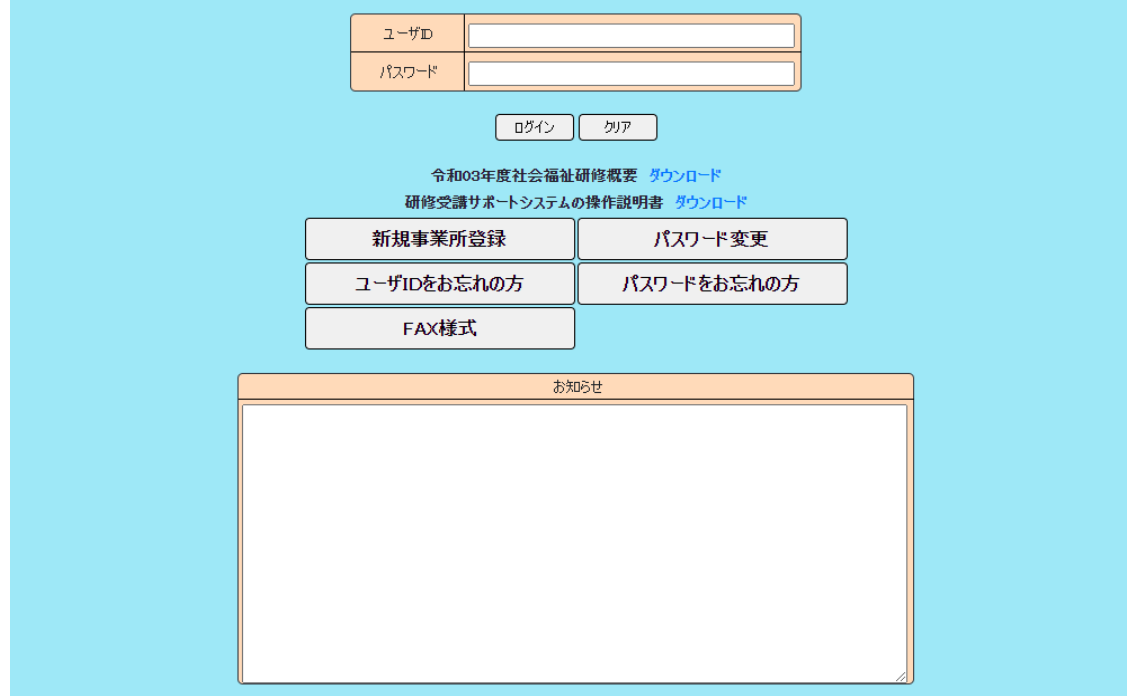

⇒操作詳細は、7ページの「2.システムへログインする」を参照ください。

#### ②利用者メニュー画面

 システムにログインすると以下の「利用者メニュー画面」が表示されます。 処理する項目を選択します。

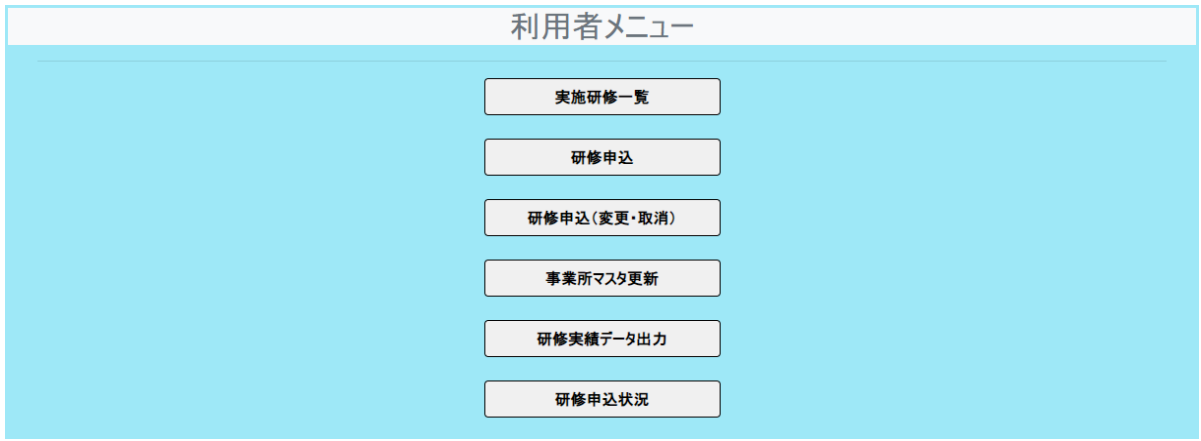

⇒操作詳細は、8ページの「(3)利用者メニュー」を参照ください。

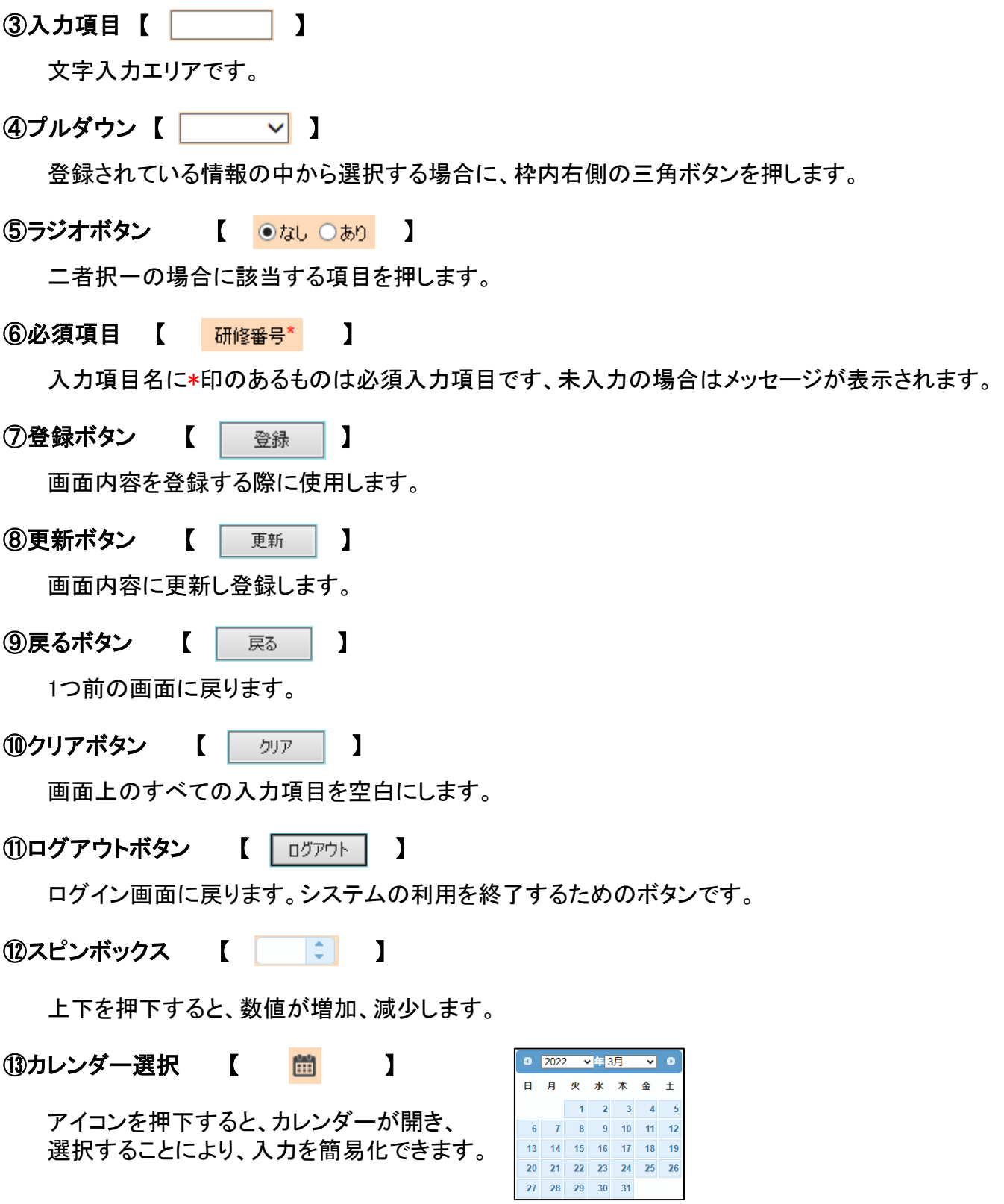

# 2.システムへログインする

(1)ログイン

研修受講サポートシステムにログインするには、次の方法があります。

## ① ブラウザのアドレス欄に、直接次のアドレスを入力します。 ブラウザとは、「インターネット・エクスプローラー」や「Edge」など、ウェブページを 見るためのソフトです。

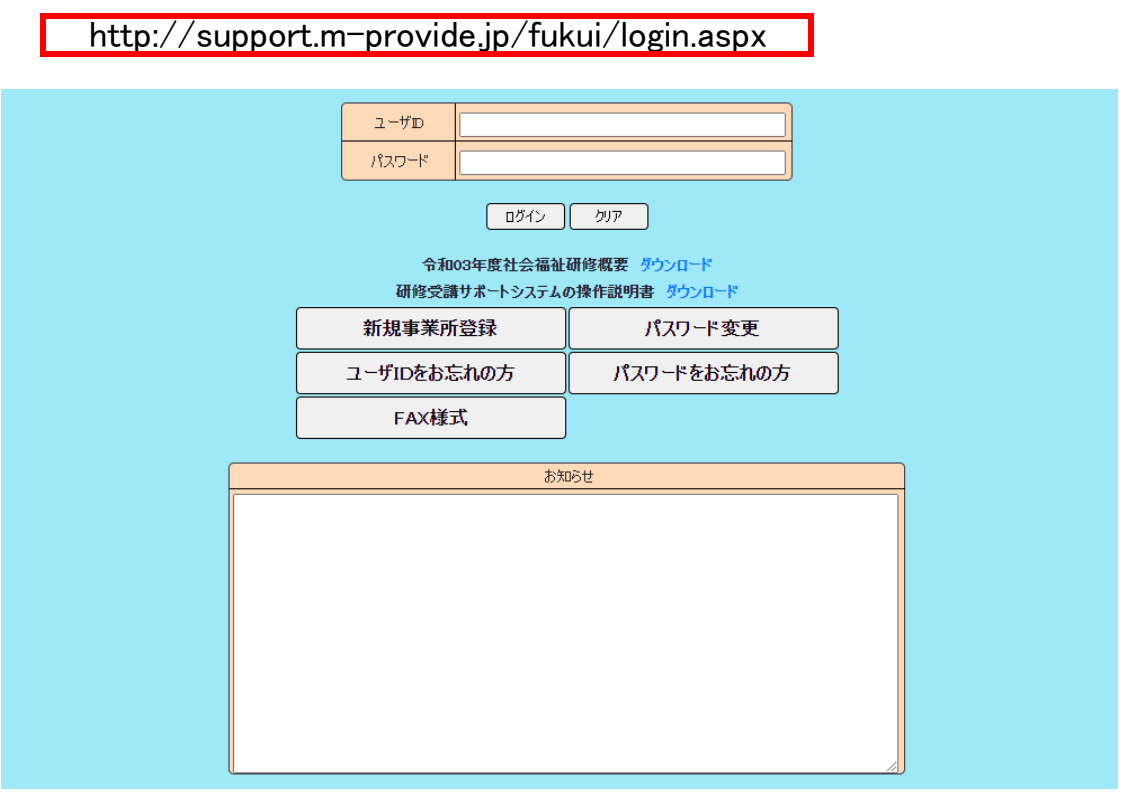

② 「福井県社会福祉協議会」のホームページ内の「研修受講サポートシステム」リンクを クリックするとログイン画面が表示されます。

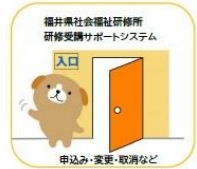

ログイン画面にてユーザID(事業所コード)、パスワードを入力し「ログイン」ボタンを押します。

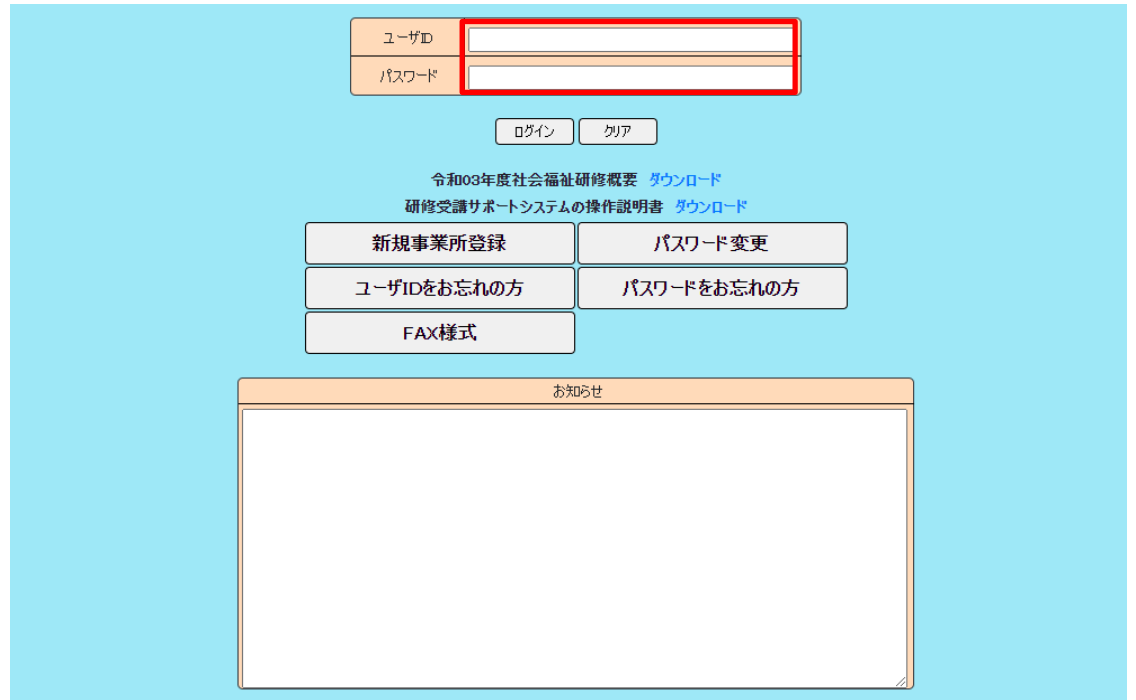

 ユーザID、パスワードに誤りがあると確認画面が表示されます。「OK」ボタンを押し、ログイン画 面にもどります。

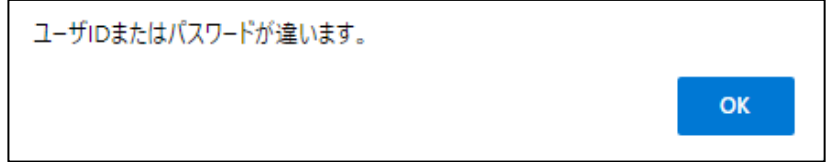

(3)利用者メニュー

正常にログインすると「利用者メニュー」画面へ遷移し、ユーザID、事業所名が表示されます。

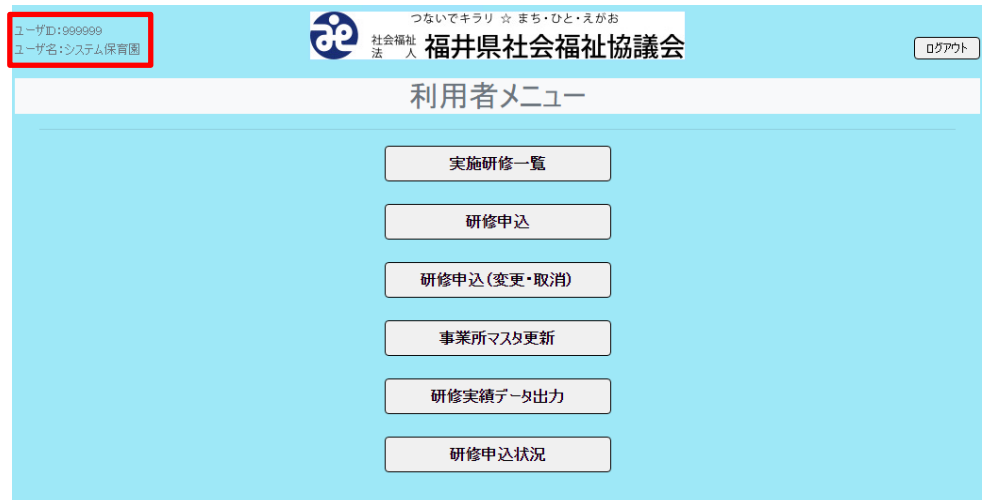

# 3.研修の申込みをする

# (1)「研修申込」画面を選択します。

「利用者メニュー」画面より「研修申込」ボタンを押します。

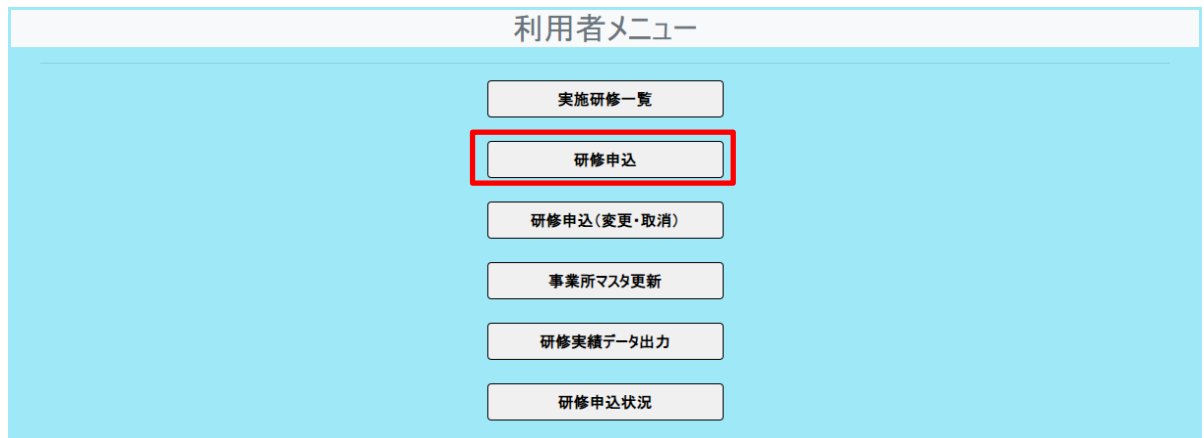

(2)「研修申込」画面を表示します。

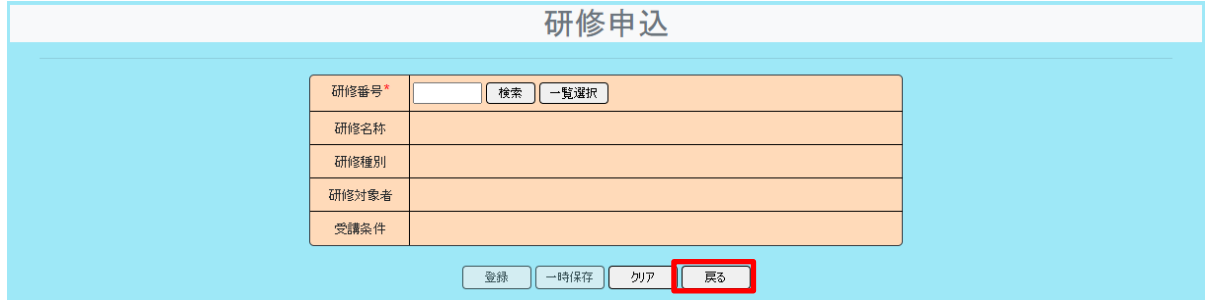

「研修申込」を行わない場合は「戻る」ボタンを押します。「利用者メニュー」画面に戻ります。

## (3)申込を行う研修を選択します。

研修の選択方法には次の二通りの方法があります。

## 方法①「検索」ボタンを使用する。

- ①-1.研修番号を入力し「検索」ボタンを押します。
	- 注意) 研修番号が8番の研修であれば「008」、研修番号が10番の研修であれば 「010」を入力してください。

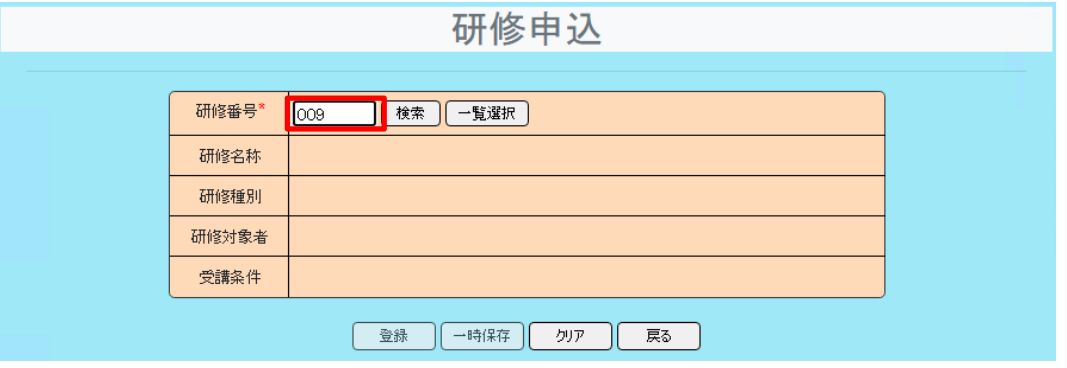

①-2.研修名称、研修種別、研修対象者、受講条件が表示されます。 ※設定されていない場合は空欄で表示されます。

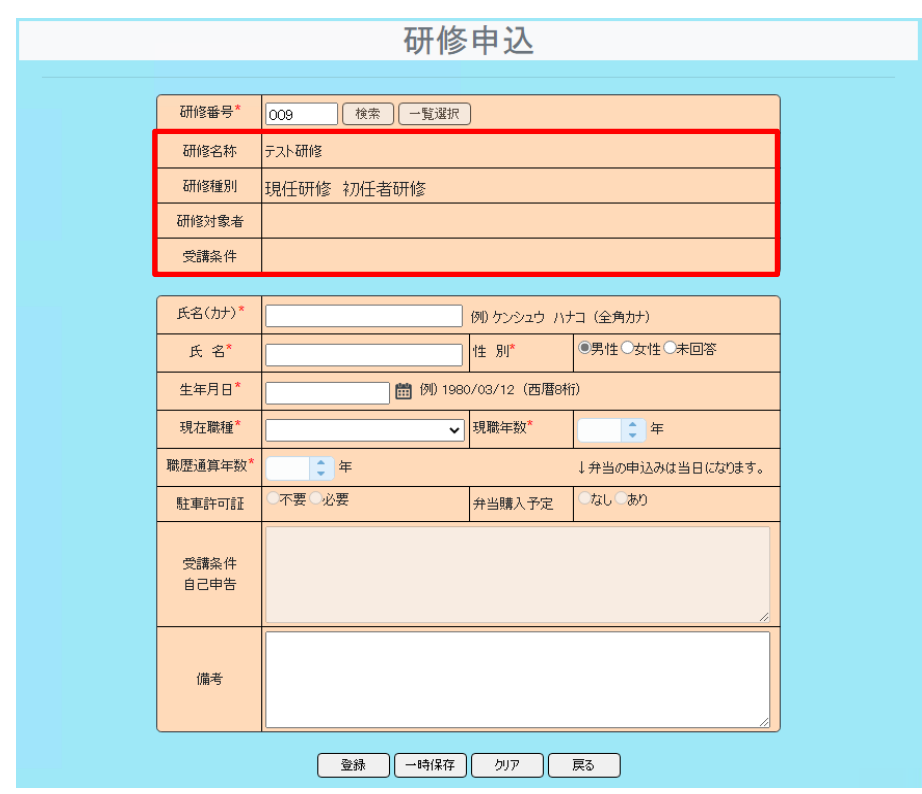

⇒申込者情報入力は13ページの「(4)申込者の情報を入力します。」を参照してください。

## 方法②「一覧選択」ボタンを使用する。

②-1.「一覧選択」ボタンを押し、「研修選択」画面を表示します。

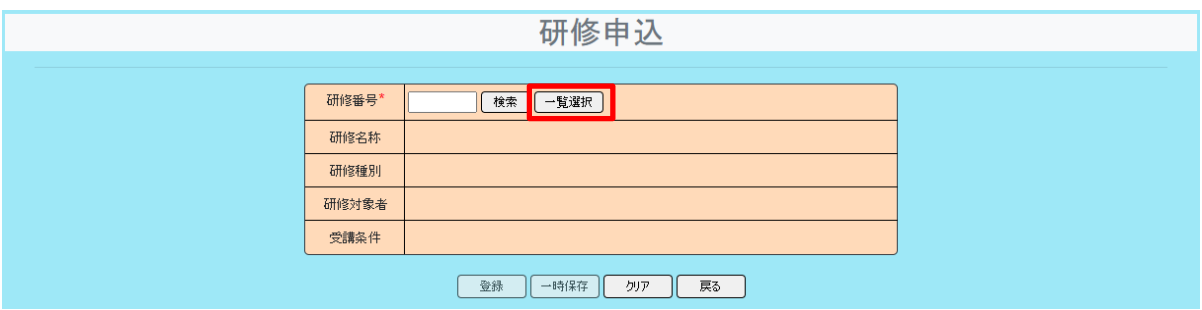

②-2.「研修選択」画面より、選択する研修の「選択」ボタンを押します。

⇒「研修選択」画面には以下の申込状態が表示されます。

「研修終了」、「キャンセル待ち」、「○」(残席20席以上)、「△」(残席11~19席)、 「数字」(残数1~10席)

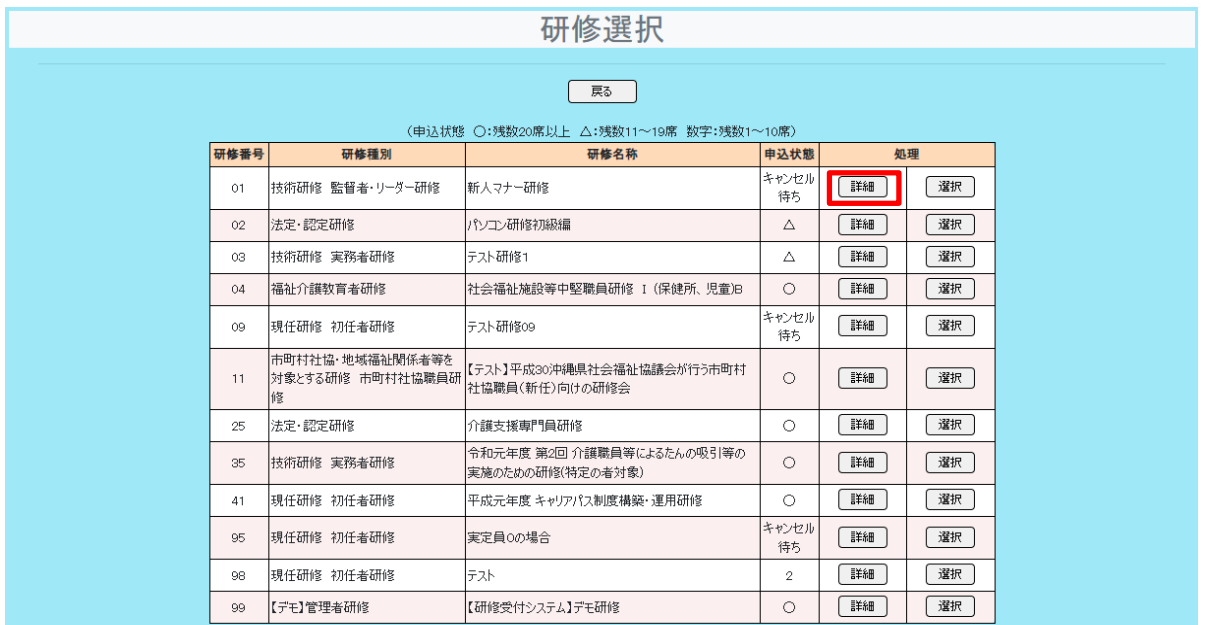

①-2と同じ画面が表示されます。

⇒申込者情報入力は13ページの「(4)申込者の情報を入力します。」を参照してください。

②-3.「研修選択」画面で「詳細」ボタンを押すと、「研修詳細」画面を表示できます。

②-4.「研修詳細照会」画面で、「選択」ボタンを押すと表示されている研修を選択した 状態で「研修申込」画面に戻ります。「印刷」ボタンを押すと接続されているプリン に画面の状態で印刷します。「戻る」ボタンを押すと、「研修選択」画面に戻ります。

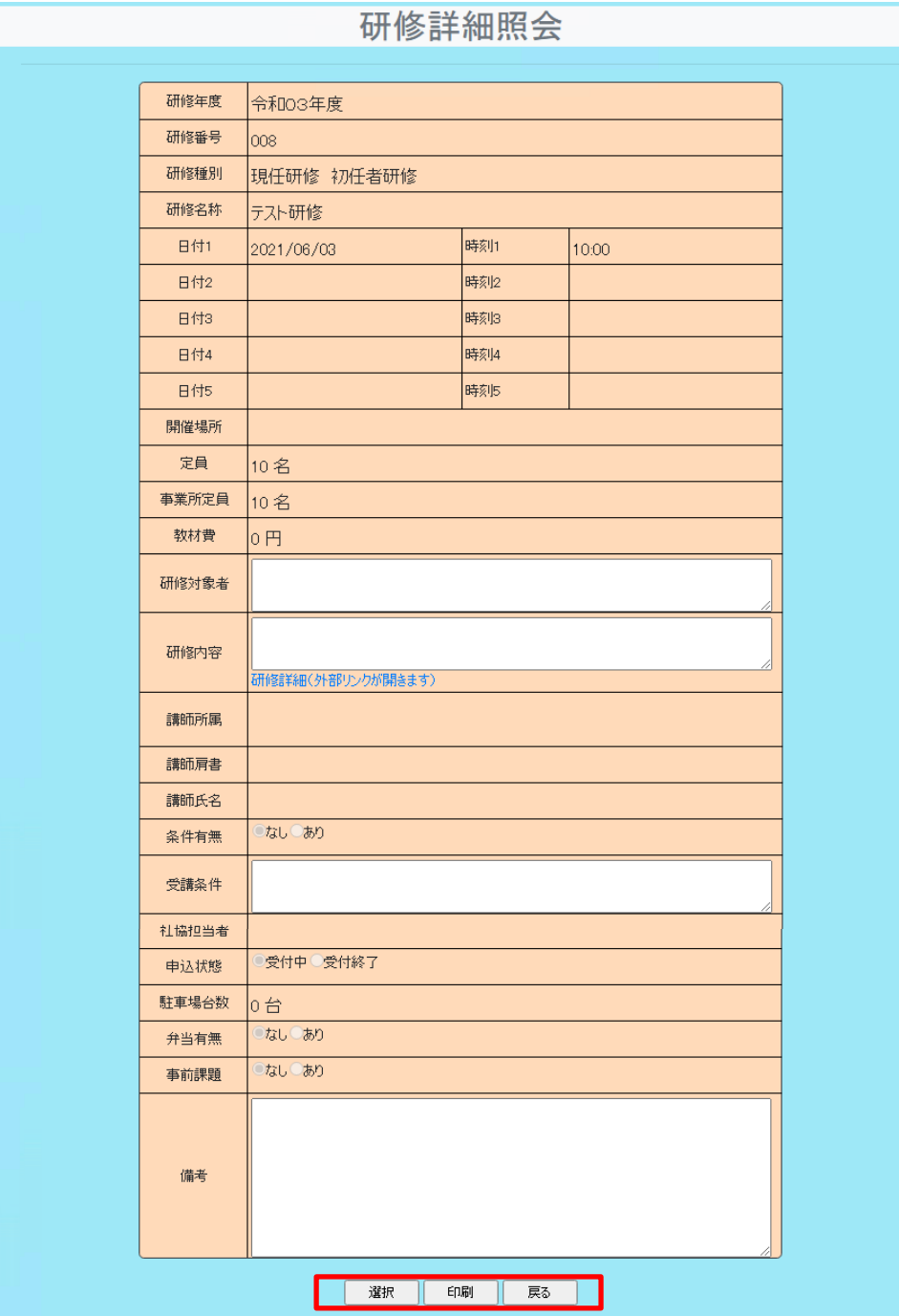

## (4)申込者の情報を入力します。

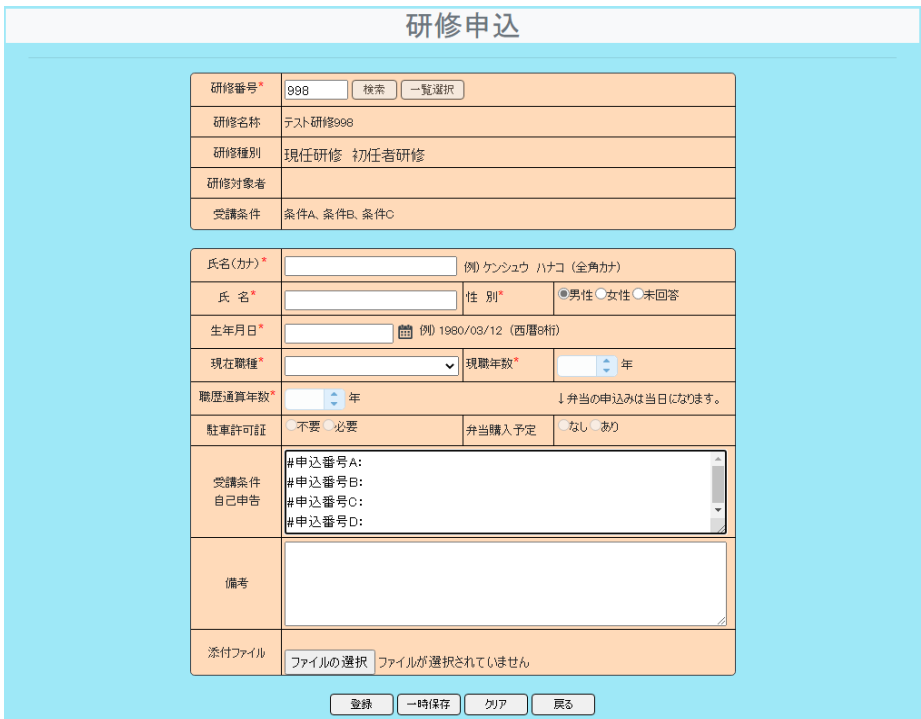

① 氏名(カナ)

氏名フリガナを全角カナで入力します。苗字と名前の間に全角スペースを入力します。

② 氏名

氏名を漢字で入力します。苗字と名前の間に全角スペースを入力します。

#### ③ 性別

性別を選択します。

#### ④ 生年月日

生年月日を西暦8桁(/付き)で入力します。カレンダーからの選択も可能です。 例) 令和 4 年 2 月 8 日 → 2022/02/08

#### ⑤ 現在職種

プルダウンボタンを押し、表示された職種の中から該当する職種を選択します。

#### ⑥ 現職年数

現在、就いている職の年数を数字で入力します。スピンボックスも利用可能です。

#### ⑦ 職歴通算年数

福祉職歴(他施設での経験年数も含む)の通算年数を数字で入力します。

#### ⑧ 駐車場許可証

駐車場許可証を申込む場合は「必要」のラジオボタンを選択します。 乗合せの場合は、運転手のみ「必要」を選択してください。 駐車場希望の設定は、定員が100名を超えるなど、駐車台数が100台を超えると予想 される場合に事前に管理者が行います。 ※ 駐車場許可証の希望を入力できない場合は、入力する必要はありません。

#### ⑨ 弁当

弁当を申込む場合は「あり」のボタンを選択します。 弁当希望の設定は、研修をホテルで開催するなど、事前の個数把握が必要な場合に 管理者が行います。 ※ 弁当の希望を入力できない場合は、入力する必要はありません。

#### ⑩ 受講条件自己申告

受講条件の自己申告を行ってください。 例) 令和3年度初任者コース1受講修了 受講条件自己申告の設定は、受講の申込みにあたって過去の受講履歴が必要な場合 に、事前に管理者が指示を行います。 ※ 受講条件自己申告がグレーアウトされ、入力できない場合は、 入力する必要はありません。

#### ⑪ 備考

特記事項がある場合は入力します。 例) 車イス利用

## ⑫ 添付ファイル

ファイルの選択ボタンを押下し、Office系ファイル(Word, Excel)とPDFファイルのみ アップロード可能となります。

#### (5)研修申込を登録します。

「登録」ボタンを押し研修申込を登録します。

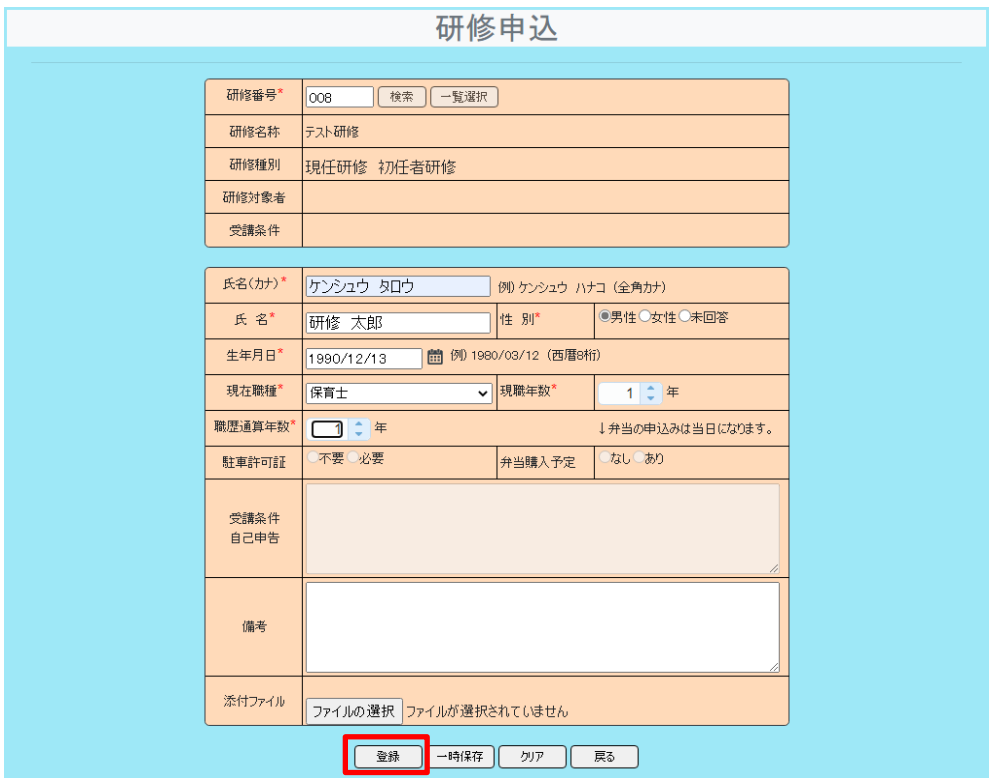

## ※ 研修によっては、予め1事業所あたりの参加人数を制限している場合があります。 ⇒申込者を変更したい場合は、17ページの「4.申込みした研修の内容を変更する」 を参照ください。

 研修申込が完了すると、事業所マスタに登録されているメールアドレス宛に下記2つのうち1つ がメールにて送信されます。

① 「受講承認通知」

受付完了時に送信されます。

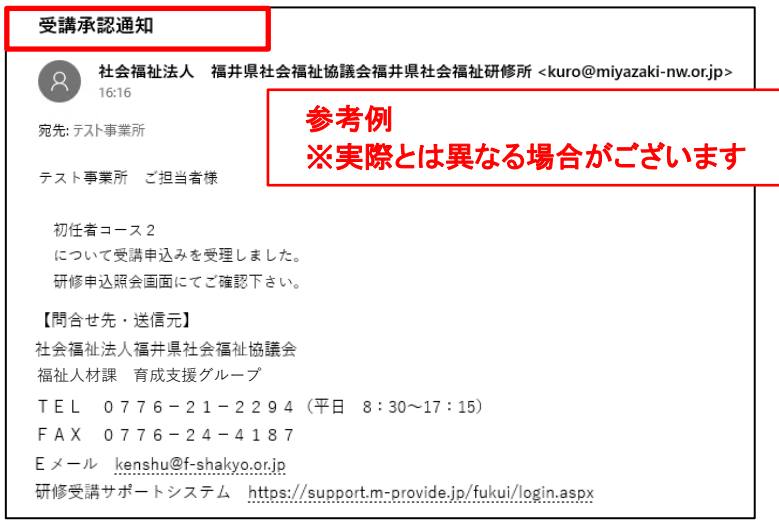

## ② 「受講キャンセル待ち通知」

申込みいただいた研修が定員に達していた場合「キャンセル待ち」として受付し通知します。

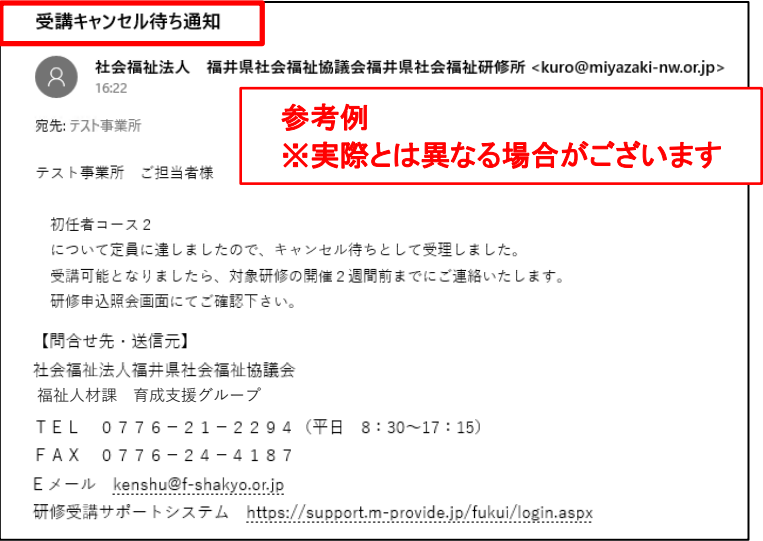

⇒申込情報は、「研修申込照会」画面で確認できます。研修申込状況を確認したい場合は、 34ページの「8. 研修申込状況を照会する」を参照ください。

## ※ キャンセル待ちでの受付について

## ⇒欠席者等により、受講可能となった場合は、対象研修の開催2週間前までにご連絡 いたします。

# (7)研修申込を一時保存します。

登録をせずに一時保存するには「一時保存」ボタン押します。

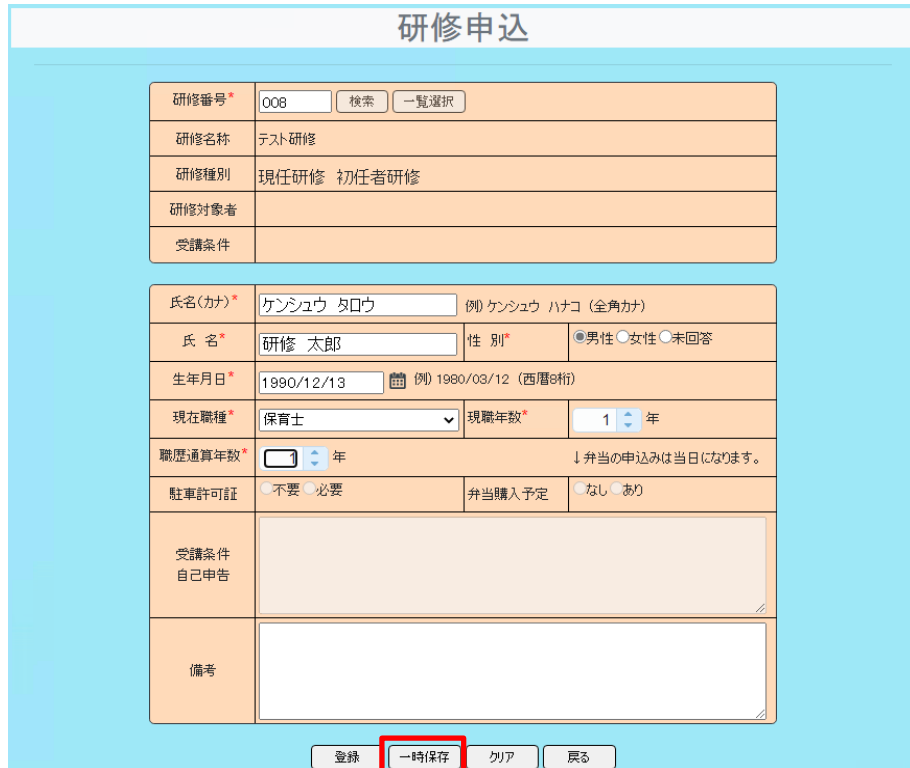

 研修申込を一時保存で終了し、次回「研修申込」を選択すると、以下の確認メッセージが表示さ れます。

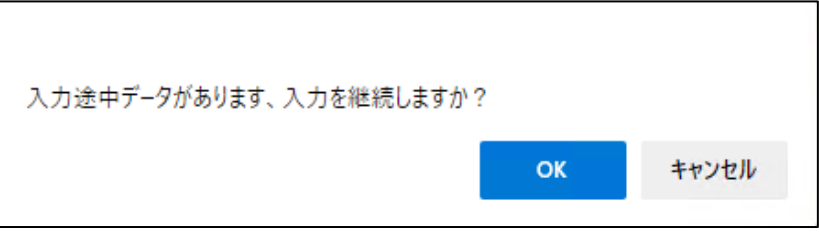

 入力を継続する場合は「OK」ボタン、一時保存した内容を破棄し新たに入力する場合は「キャ ンセル」ボタンを押します。

4.申込みした研修の内容を変更する

# (1)「研修申込(変更・取消)」画面を選択します。

「利用者メニュー」画面より「研修申込(変更・取消)」ボタンを押します。

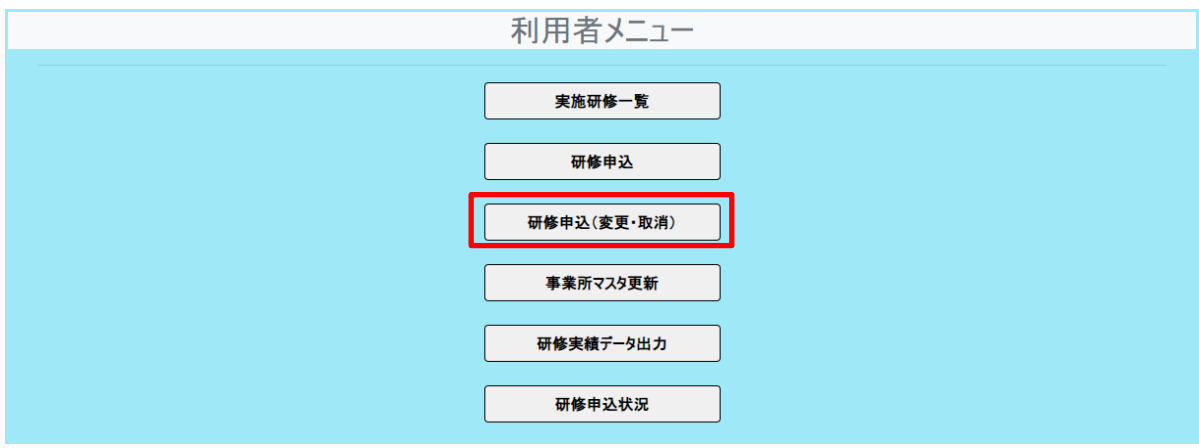

# (2)変更する「研修」を選択します。

「研修申込」と同じ要領で研修を選択します。(10ページを参照してください。)

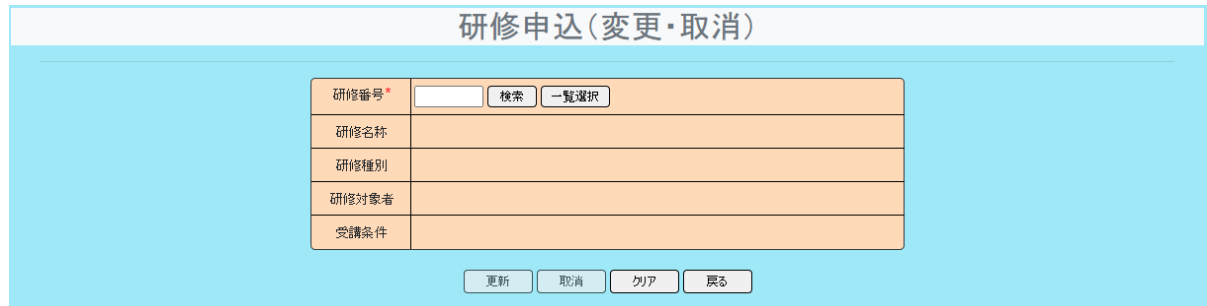

# (3)変更する「申込者」を選択します。

ログインしている事業所で申込済みの方の氏名が表示されます。

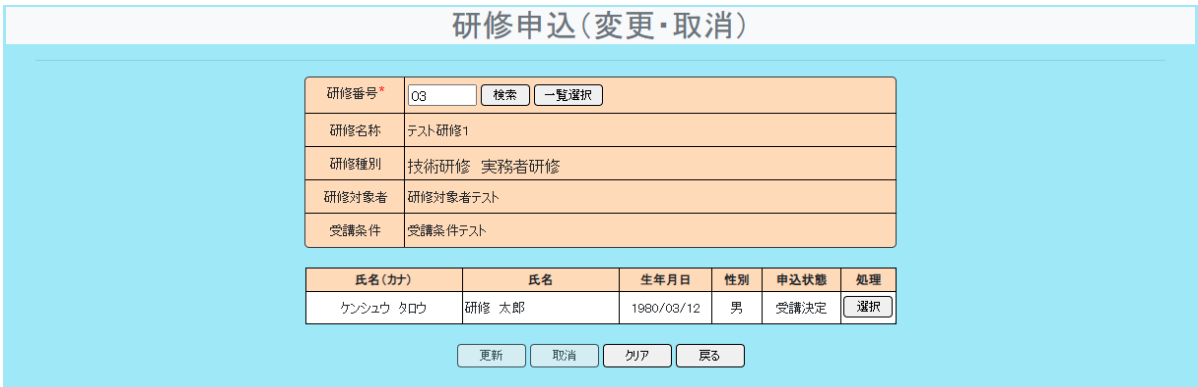

# 「申込者選択」画面より、変更を行う申込者の「選択」ボタンを押します。

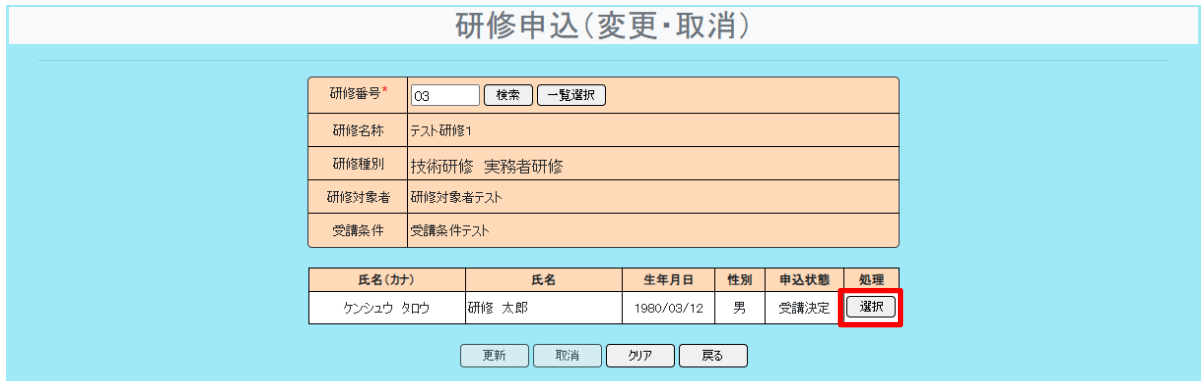

「戻る」ボタンを選択すると利用者メニュー画面に戻ります。

## (4)申込者の情報を変更します。

変更の必要な項目を変更します。申込者を変更する場合は、変更前の申込者氏名を「変更前 氏名」欄に入力し、変更後の申込者情報を入力します。

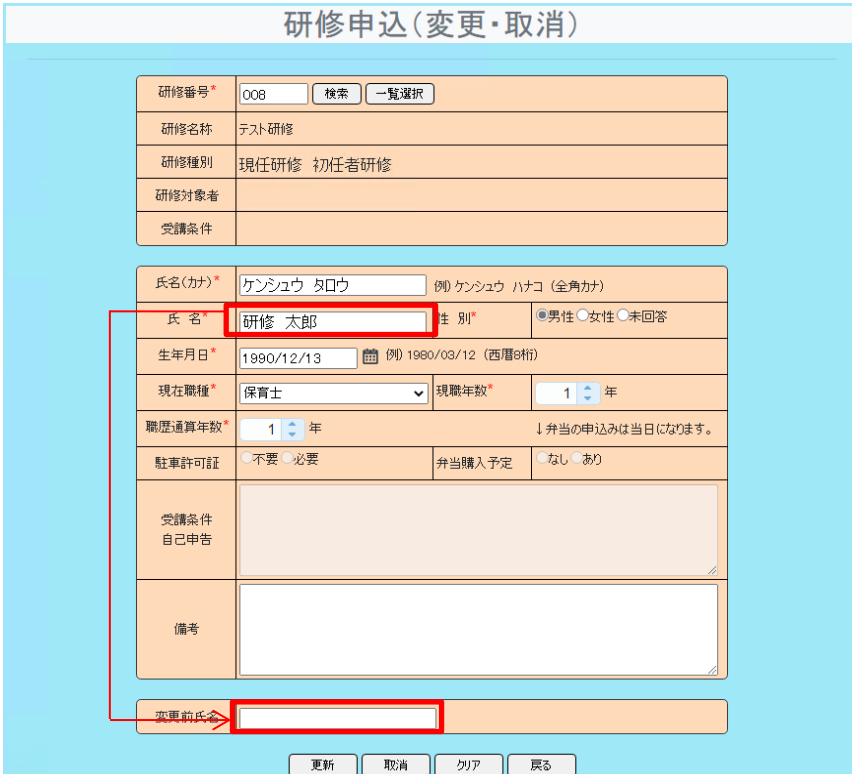

# (5)変更した内容で登録します。

「更新」ボタンを押し、変更した内容で登録します。

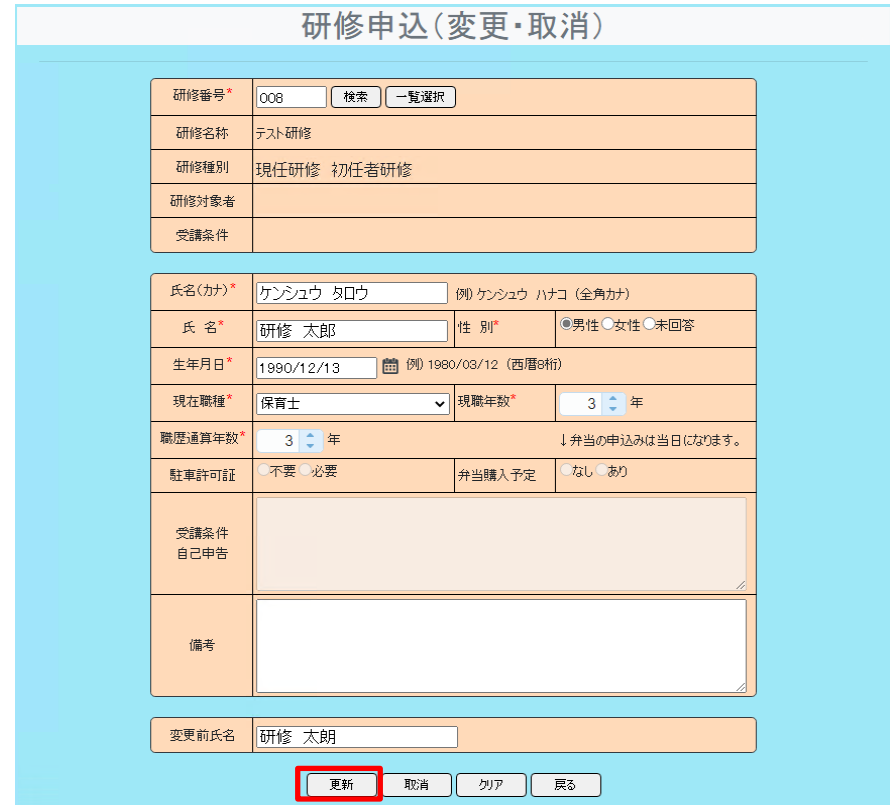

変更した申込情報は「研修申込照会」画面でも確認できます。

⇒研修申込状況を確認したい場合は、34ページの「8. 研修申込状況を照会する」を参照し てください。

## (6)受講申込み変更メールが送付されます。

 研修申込の変更が完了すると、事業所マスタに登録されているメールアドレス宛にメールが送 信されます。

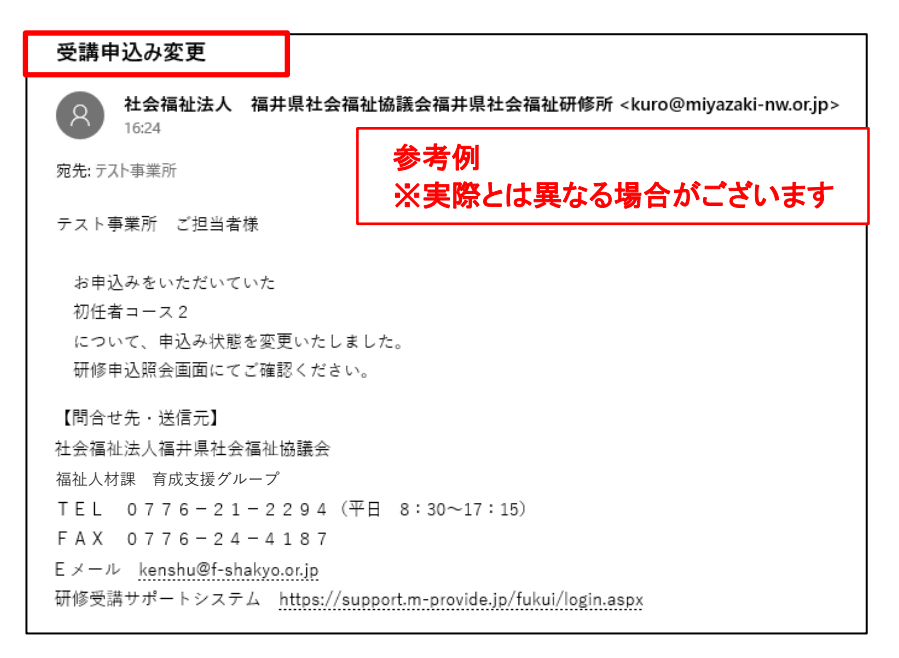

# 5.申込みした研修を取消す

# (1)「研修申込(変更・取消)」画面を選択します。

「利用者メニュー」画面より「研修申込(変更・取消)」ボタンを押します。

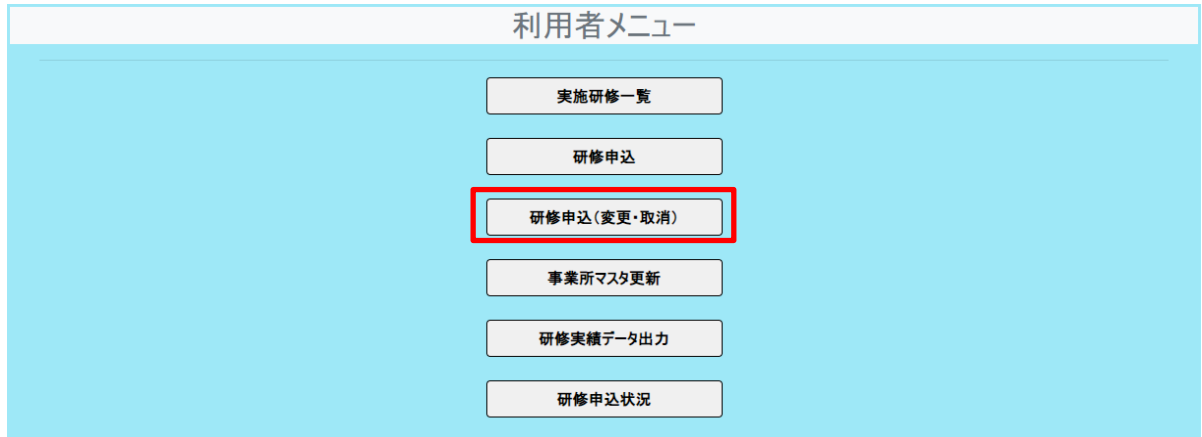

# (2)取消しをする「研修」を選択します。

⇒研修申込状況を確認したい場合は、34ページの「8. 研修申込状況を照会する」を参照して ください。

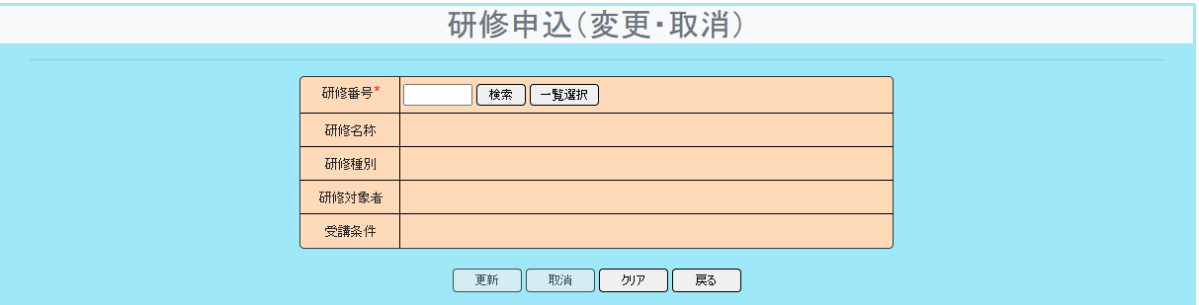

# (3)取消をする「申込者」を選択します。

「一覧選択」ボタンを押し、申込者一覧画面を表示させます。

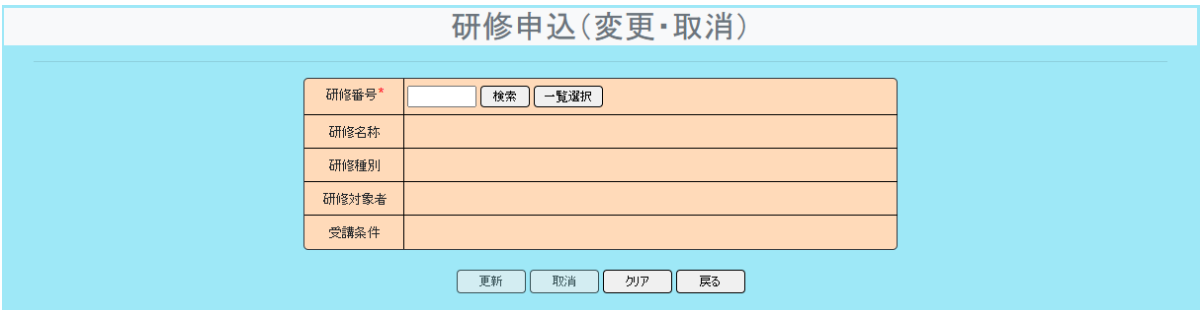

「申込者選択」画面より、取消を行う申込者の「選択」ボタンを押します。

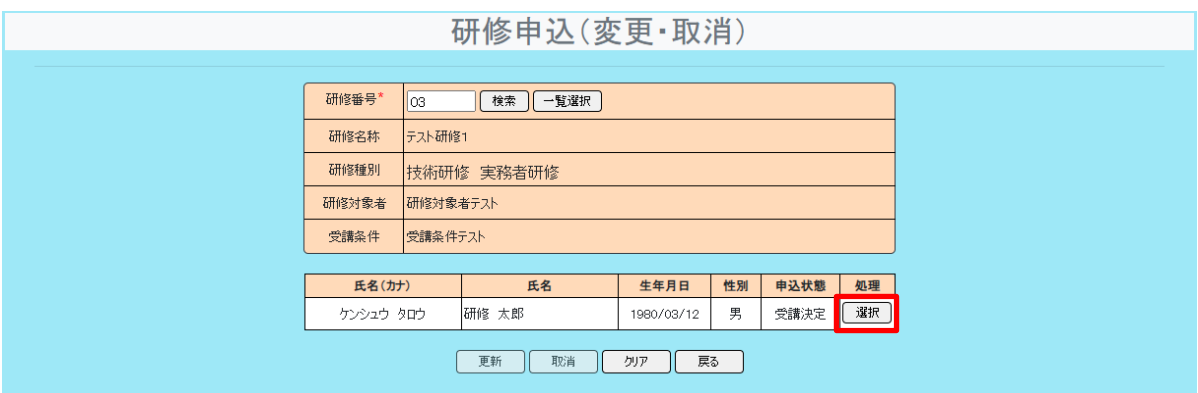

「戻る」ボタンを選択すると利用者メニュー画面に戻ります。

取消す申込者に間違いないことを確認し、「取消」ボタンを押します。

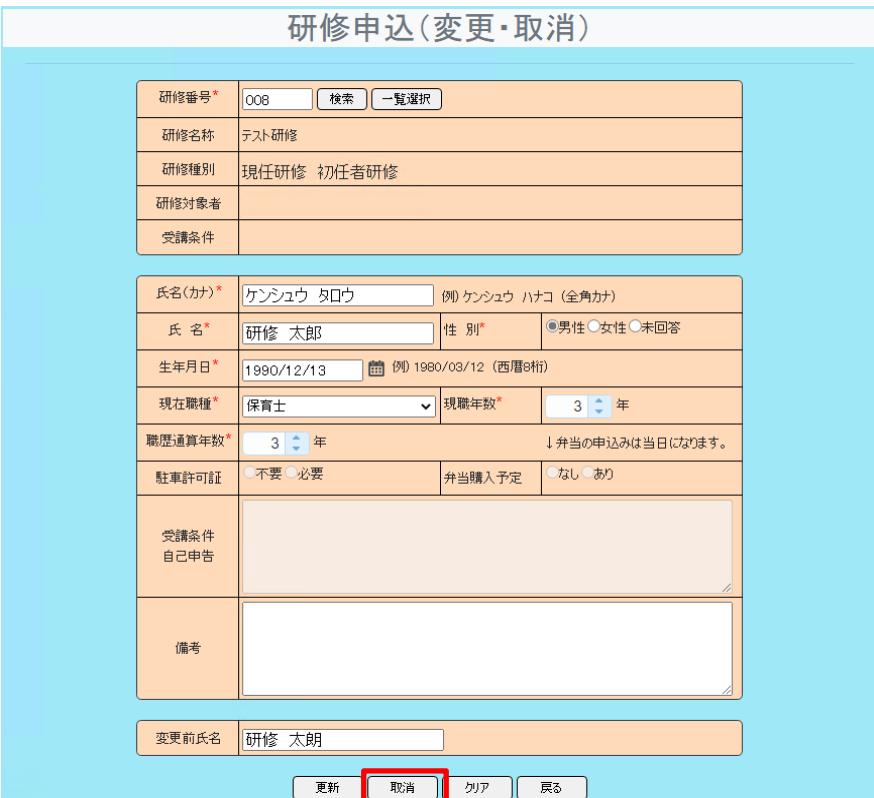

取消した申込情報は「研修申込照会」画面でも確認できます。

⇒研修申込状況を確認したい場合は、34ページの「8. 研修申込状況を照会する」を参照してく ださい。

※入金後は、取消しができません。下記のような表示がでます。

「取消」ボタンを押し、「取消しますか?」の確認メッセージ表示後に「OK」ボタンを押して取消そ うとして、「入金済みです、取消できません。」のメッセージが表示された場合は教材費の入金処 理が完了していますので、「取消」処理は行えません。当該研修開催後に資料を送付します。

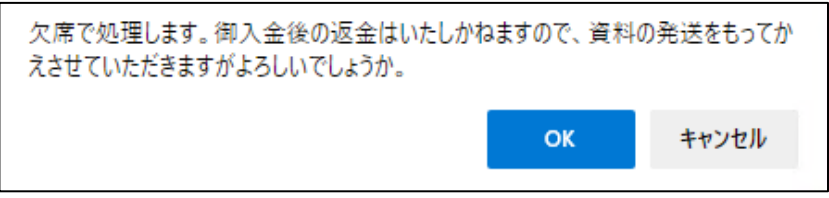

# (5)受講申込み取消メールが送付されます。

 研修申込の取消が完了すると、事業所マスタに登録されているメールアドレス宛にメールが送 信されます。

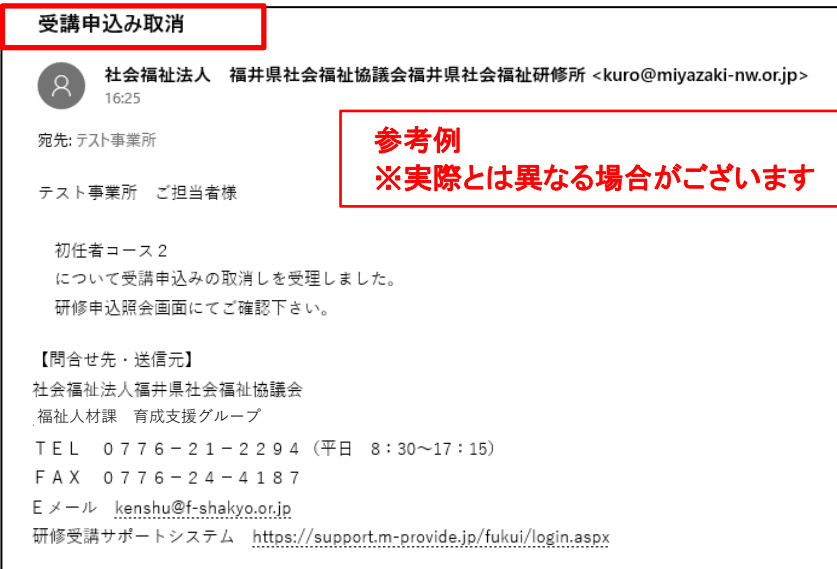

# 6.事業所情報を変更する

# (1)「事業所マスタ更新」画面を選択します。

「利用者メニュー」画面より「事業所マスタ更新」ボタンを押します。

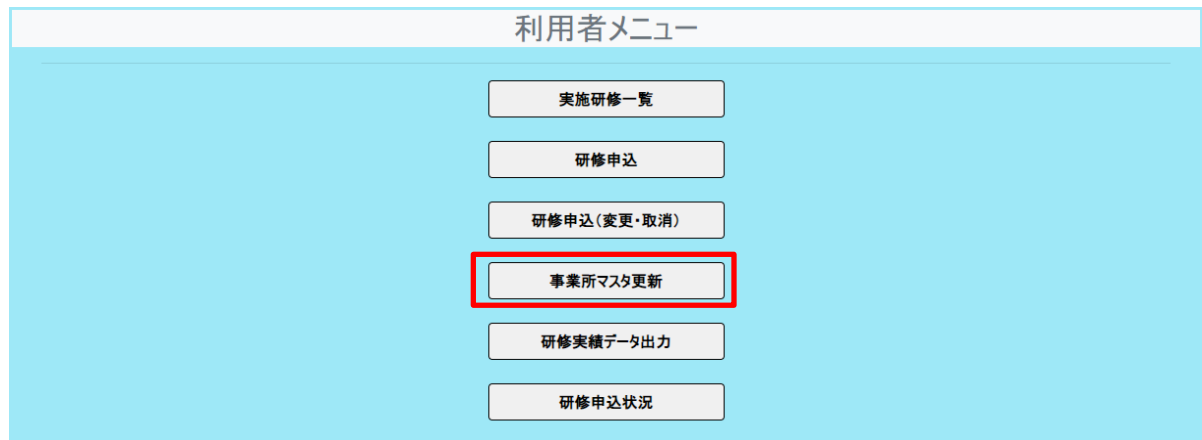

# (2)変更作業を行います。

登録内容を変更後、「更新」ボタンを押します。変更された画面の内容で登録されます。

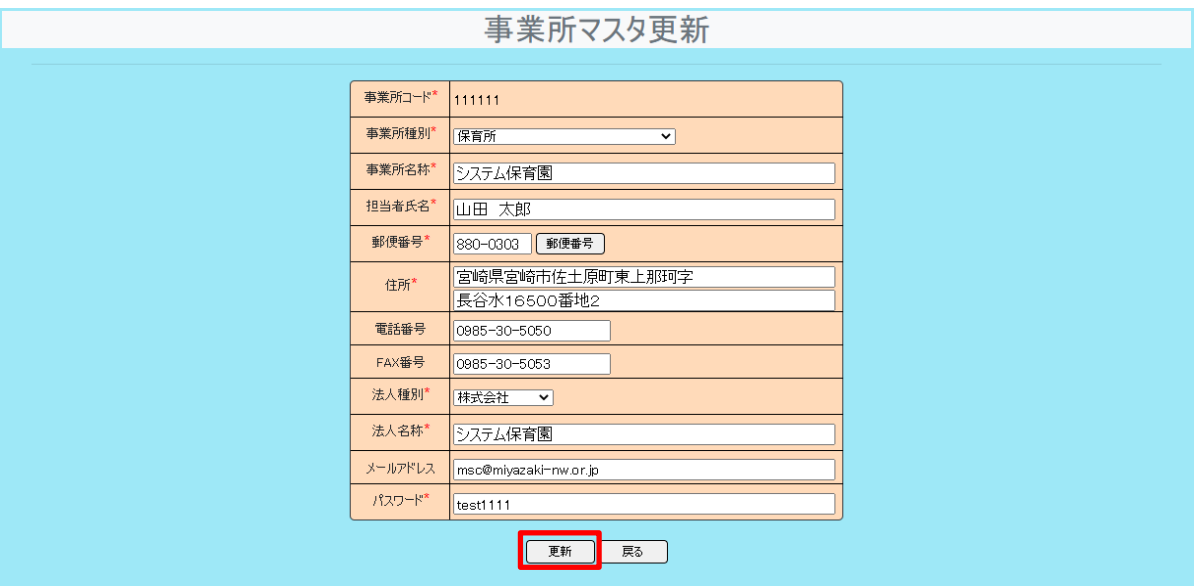

「事業所マスタ更新」画面でもパスワードの変更は行えますが、「パスワード変更通知」メールが 送信されませんので、「ログイン」画面の「パスワード変更」を利用されることをお勧めします。

7.研修実績を出力する(CSVデータ)

 CSVデータとは表計算ソフトやデータベースで用いられるファイル形式のひとつです。 汎用性が高く、異なるアプリケーションソフト(Excel等)で利用することができます。

このシステムでの研修実績データが出力できる研修受講申込み記録の範囲は、「ログイン中の ID・パスワードにおいて、過去(令和3度以降)に研修受講を申し込まれた記録」になります。 事業所ごとにID・パスワードを割り当てていますので、複数のID・パスワードをお持ちの場合、 ログイン中のID・パスワード以外の研修受講申込み記録は出力されませんのでご注意ください。

 例えば、特別養護老人ホームのID・パスワードでログインした場合は、過去(令和3年度以降) に研修受講を申し込まれた記録のみが出力されます。このため、特別養護老人ホームの職員を 通所介護事業所のID・パスワードでログインし申し込まれた場合は、出力されません。通所介護 事業所のID・パスワードでログインし、出力してください。

## (1)「研修実績データ出力」画面を選択します。

「利用者メニュー」画面より「研修実績データ出力」ボタンを押します。

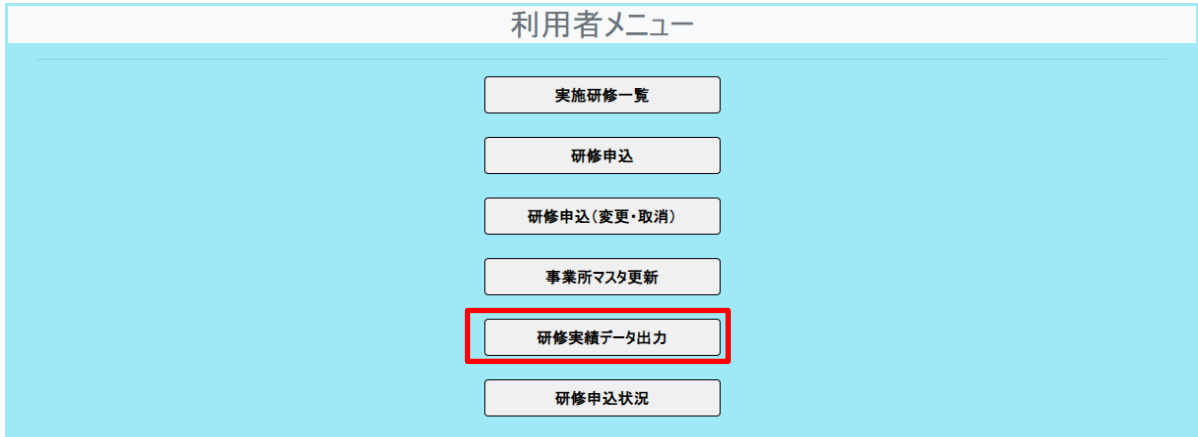

実績確認をしたいデータの範囲を指定後、「データ出力」ボタンを押します。

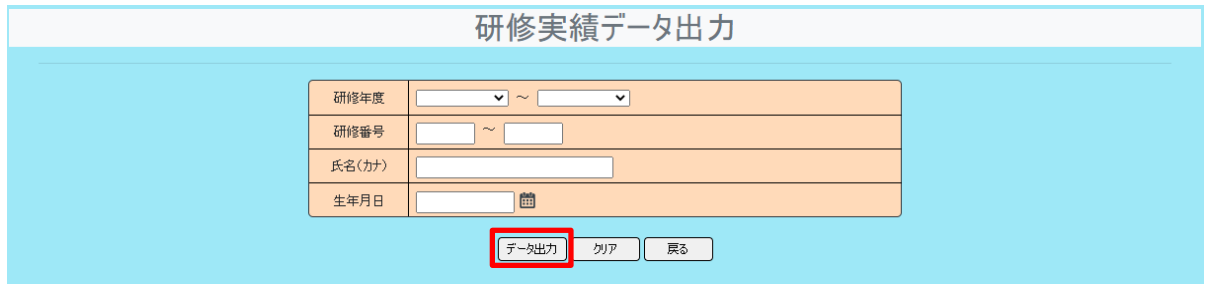

#### ① 研修年度

プルダウンボタンを押し、研修年度(和暦)範囲を選択します。 ⇒ 30~31ページを参照ください。

#### ② 研修番号

研修番号(数字3桁)の範囲を入力します。

例) 研修番号が8番の研修であれば「008」~「008」、10番の研修であれば「010」~「010」 を指定します。

#### ③ 氏名のカナ

個人を特定して出力する場合は氏名のカナ(全角カナ、姓名の間に全角スペース)を指 定します。

#### ④ 生年月日

氏名変更等により氏名カナが特定できない場合は生年月日(西暦8桁)を指定します。 例) 1980/03/12

## ※ 実績確認をしたいデータの範囲を指定しない場合は、ログイン事業所で登録されて いる全てのデータが出力されます。

データはCSVデータで出力されます。

 CSVデータをMicrosoft Excelで使用されたことがある場合は、以下の様にMicrosoft Excelが 起動し抽出されたデータが表示されます。

## 以下に出力内容を説明します。

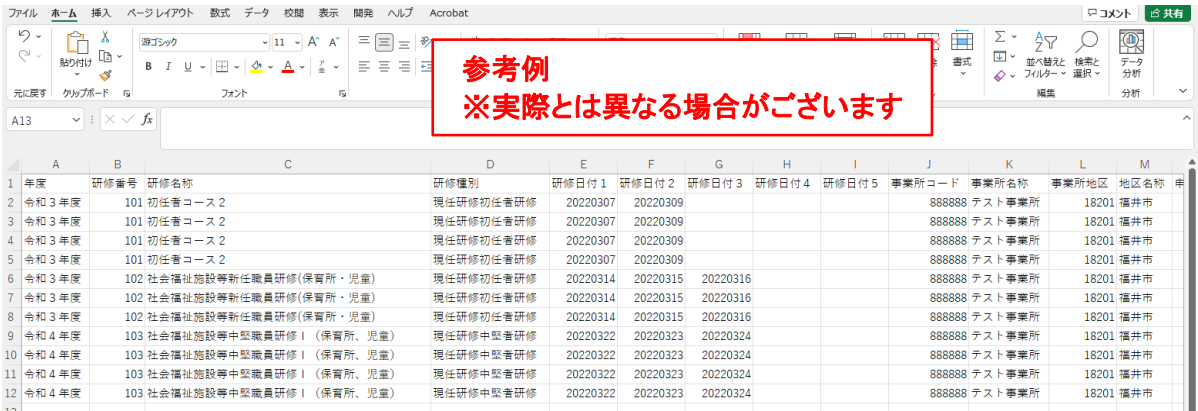

## ・ 年度 ・・・・・ 研修年度を和暦表示

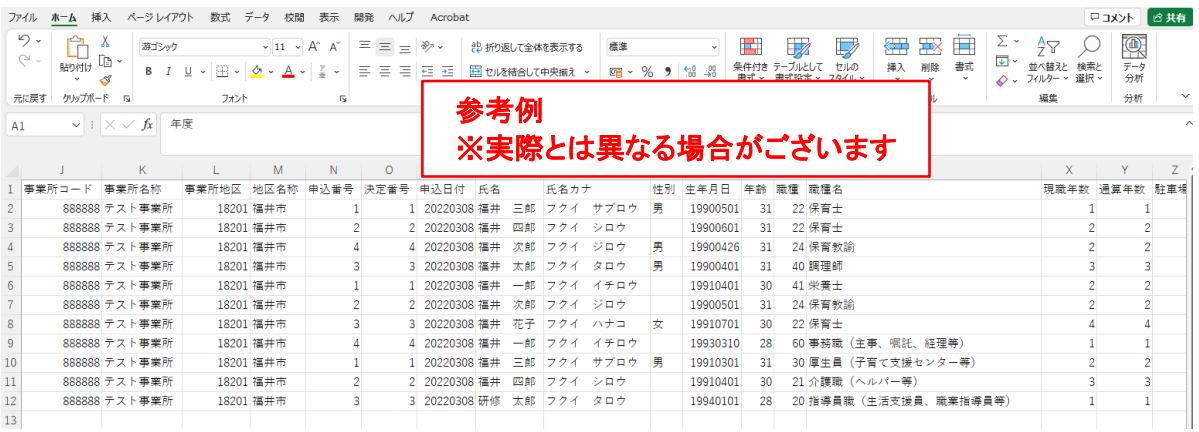

- ・ 地区名称 ・・・・・事業所マスタの住所により設定した地区
- ・ 申込番号 ・・・・・各研修で申込受付をした順番で付与される連番
- ・ 決定番号 ・・・・・受講決定された連番、キャンセル待ちの場合は0と表示
- ・ 年齢 ・・・・・・・・生年月日より算出した申込入力時点での年齢

## ※ 令和3年度研修申込み時に生年月日、現職年数、通算年数が不明のものは、 それぞれ1999/09/09、99、99と入力しています。

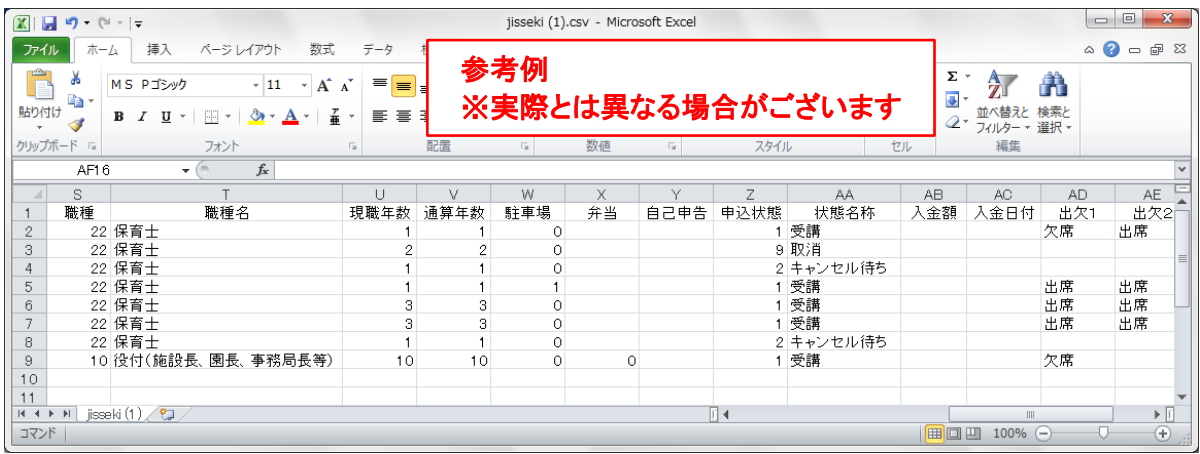

- ・ 駐車場 ・・・・・・・・・・・・・・0:なし、1:あり
- ・ 弁当 ・・・・・・・・・・・・・・・・・ 0:なし、1:あり
- ・ 申込状態、名称 ・・・・・1:受講決定、2:キャンセル待ち、9:申込取消
- ・ 入金額、入金日付 · 本センターで入金が確認できた金額と日付

※ お支払いいただいた日から本センターで確認するまでに時間を 要します。

| $\mathbf x$<br>ы<br>$\mathbf{i}\mathbf{f}=\left(\mathbf{i}\mathbf{i}+\mathbf{j}\mathbf{r}\right)$ |                               |                               |                                           |                         |             | jisseki (1).csv - Microsoft Excel |    |            |    |      |     |                                   |                                            | $\Box$<br>$\qquad \qquad \Box$ | $\mathbf{x}$                    |
|---------------------------------------------------------------------------------------------------|-------------------------------|-------------------------------|-------------------------------------------|-------------------------|-------------|-----------------------------------|----|------------|----|------|-----|-----------------------------------|--------------------------------------------|--------------------------------|---------------------------------|
| 挿入<br>数式<br>データ<br>ページレイアウト<br>ホーム<br>ファイル                                                        |                               |                               | 参考例                                       |                         |             |                                   |    |            |    |      |     | $\circ$                           | $\Sigma$                                   |                                |                                 |
| Â<br>貼り付け                                                                                         | ¥<br>la -<br>в<br>J           | MS Pゴシック<br>$u$ +<br>I<br>H + | $\mathbf{A} \mathbf{A}$<br>$\sim$ 11<br>졽 | $\equiv$<br>E<br>巨<br>言 |             | ※実際とは異なる場合がございます                  |    |            |    |      |     | Σ -<br>$\overline{\bullet}$<br>Q÷ | Å<br>Ą<br>検索と<br>並べ替えと 検索と<br>フィルター * 選択 * |                                |                                 |
| クリップボード 「※                                                                                        |                               | フォント                          | $\overline{u}$                            |                         | 配置          | $\overline{\mathbb{R}}$           | 数値 | <b>150</b> |    | スタイル | セル  |                                   | 編集                                         |                                |                                 |
| $f_x$<br>AW34<br>$\mathbf{v}$ (m                                                                  |                               |                               |                                           |                         |             |                                   |    |            |    |      |     |                                   |                                            |                                | $\checkmark$                    |
|                                                                                                   | AF                            | AG                            | AH                                        |                         | $\mathbb A$ | AJ                                | AK | AL.        | AM | AN   | AO. | AP                                | AQ.                                        | AR.                            | $A^c$                           |
|                                                                                                   | 備考                            | 変更取消日付                        | 変更前氏名                                     |                         |             |                                   |    |            |    |      |     |                                   |                                            |                                |                                 |
| $\mathbf{2}$                                                                                      |                               | 20140423                      |                                           |                         |             |                                   |    |            |    |      |     |                                   |                                            |                                |                                 |
| 3                                                                                                 |                               | 20140326                      |                                           |                         |             |                                   |    |            |    |      |     |                                   |                                            |                                |                                 |
| 4                                                                                                 |                               |                               |                                           |                         |             |                                   |    |            |    |      |     |                                   |                                            |                                |                                 |
| $\overline{5}$                                                                                    |                               |                               | 20140418 宮崎 花子                            |                         |             |                                   |    |            |    |      |     |                                   |                                            |                                |                                 |
| $_{\rm 6}$                                                                                        |                               |                               |                                           |                         |             |                                   |    |            |    |      |     |                                   |                                            |                                |                                 |
| $\overline{7}$                                                                                    |                               |                               |                                           |                         |             |                                   |    |            |    |      |     |                                   |                                            |                                |                                 |
| 8                                                                                                 |                               |                               |                                           |                         |             |                                   |    |            |    |      |     |                                   |                                            |                                |                                 |
| $\Theta$                                                                                          |                               |                               |                                           |                         |             |                                   |    |            |    |      |     |                                   |                                            |                                |                                 |
| 10                                                                                                |                               |                               |                                           |                         |             |                                   |    |            |    |      |     |                                   |                                            |                                |                                 |
| 11                                                                                                |                               |                               |                                           |                         |             |                                   |    |            |    |      |     |                                   |                                            |                                |                                 |
| $H = 4$                                                                                           | jisseki $(1)$ $\sqrt{2}$<br>H |                               |                                           |                         |             |                                   |    |            | ∏∢ |      |     |                                   |                                            | <b>III</b>                     | $\triangleright$ $\overline{1}$ |
| コマンド                                                                                              | <b>BOU</b>                    |                               |                                           |                         |             |                                   |    |            |    |      |     |                                   |                                            | O                              | $^{\circ}$                      |

・ 変更前氏名 ・・・・・研修申込(変更・取消)にて申込者変更を行った場合の、変更前氏名

※出力データは範囲指定した全てのデータが出力されます。

定員によりキャンセル待ちになったもの、申込取消しを行ったものを含みます。 受講を完了したデータは、研修実施日以降に「申込状態」が「1:受講」で、「出欠1」が 「出席」(研修が2日の場合は、「出欠1」「出欠2」ともに「出席」)のものです。

# ① 事業所全体の令和3年度の研修実績が知りたい

研修年度の「開始」「終了」ともに「令和3年度」を指定します。 。<br>その他の項目は空欄のまま、「データ出力」ボタンを押します。

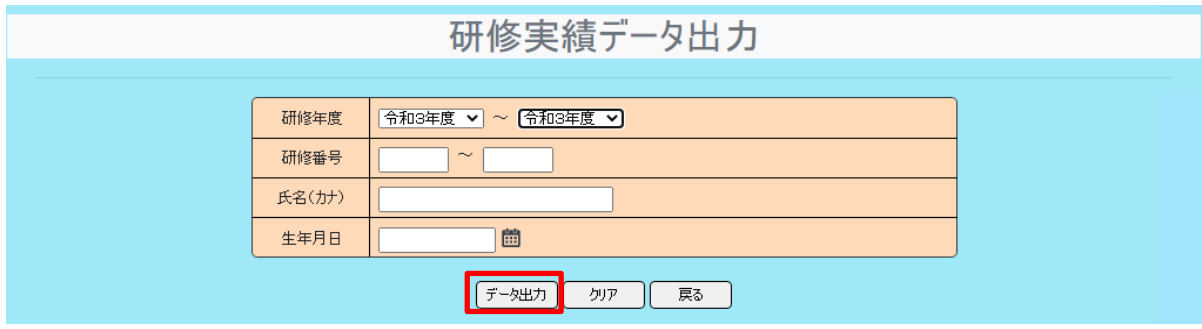

## 事業所全体の令和3年度の実績が出力されます。

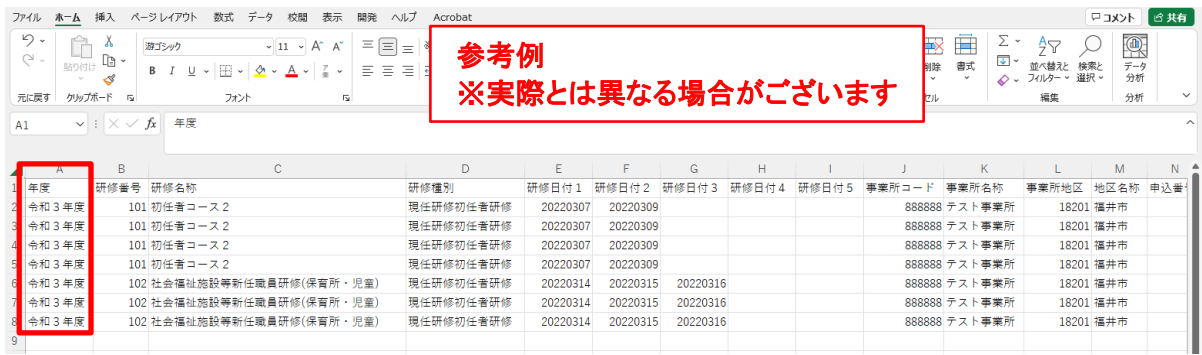

# ② 事業所全体の令和3年度から令和4年度までの研修実績が知りたい

研修年度の「開始」を「令和3年度」、「終了」を「令和4年度」で指定します。 ールの<br>その他の項目は空欄のまま、「データ出力」ボタンを押します。

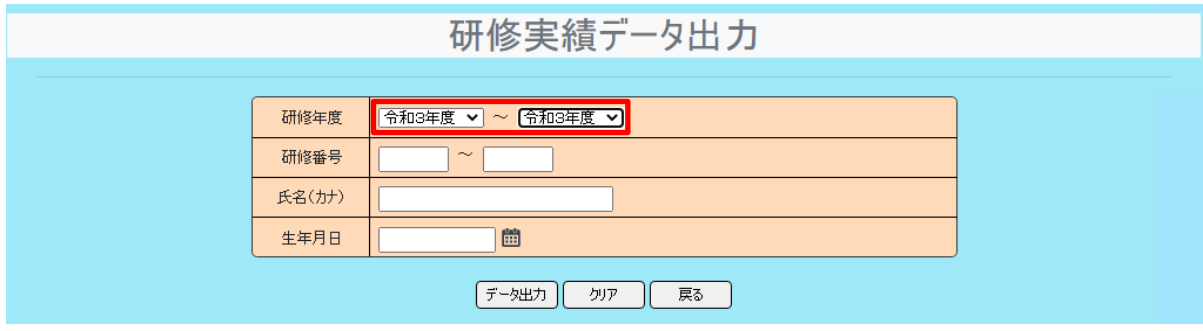

事業所全体の令和3年度~令和4年度の実績が出力されます。

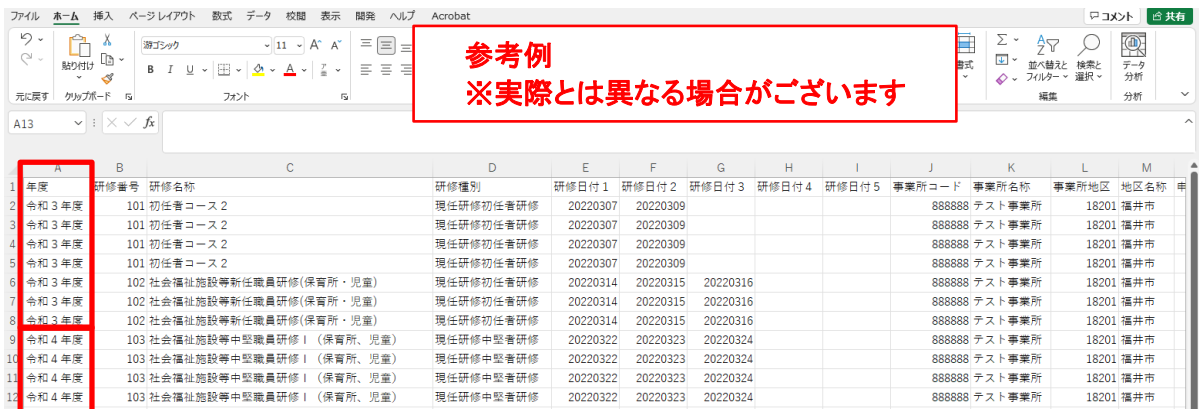

# ③ 「ミヤザキ ジロウ」さんの「令和3年度」と「令和4年度」の研修実績が知りたい

研修年度の「開始」を「令和3年度」、「終了」を「令和4年度」、氏名(カナ)を「フクイ ジ ロウ」と指定します。

その他の項目は空欄のまま、「データ出力」ボタンを押します。

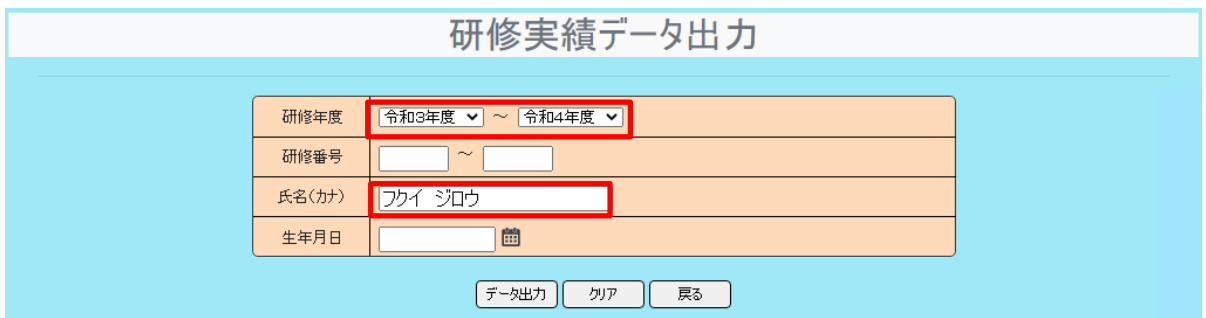

「フクイ ジロウ」さんの令和3年度~令和4年度の実績が出力されます。

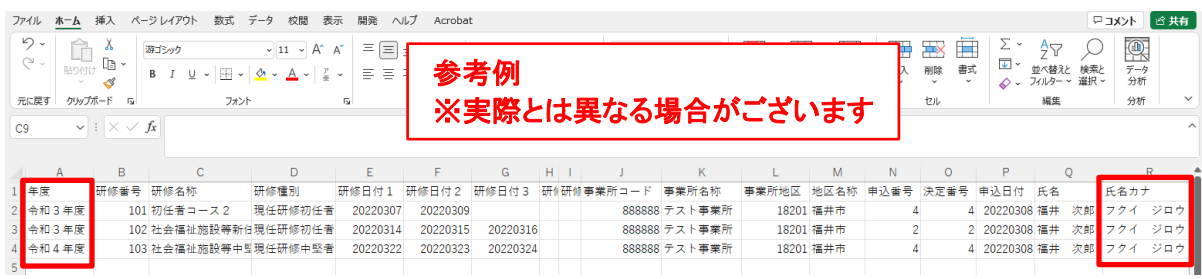

## 研修実績データを Microsoft Excel を使用して編集し、令和4年度の「社会福祉研修 受講実績表」を作成します。

① 「研修実績データ出力」画面より、研修年度の「開始」「終了」を「令和3年度」、他の項目を 空白にてデータ出力を行います。

② 出力データより不要な「列」を削除します。

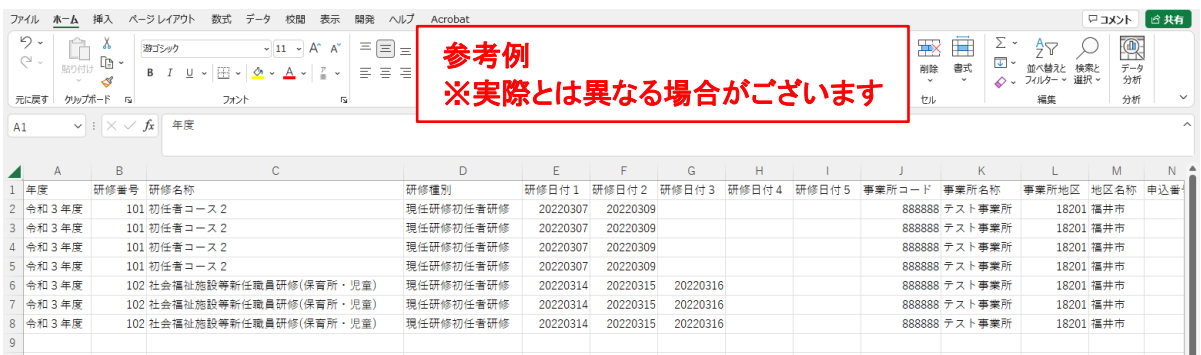

## ③ 申込状態が「2:キャンセル待ち」や「9:取消」の「行」を削除します。

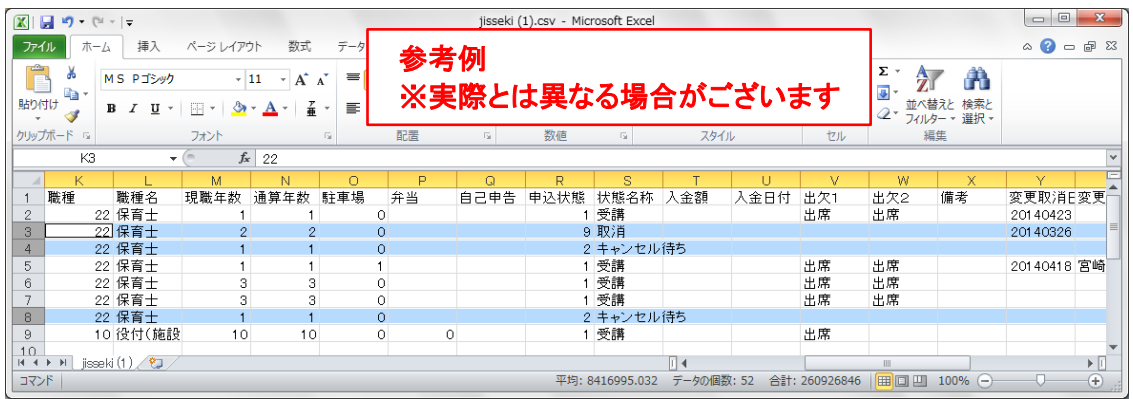

# ④ 表のタイトルや罫線を付加し、体裁を整えて「社会福祉研修受講実績表」を作成します。

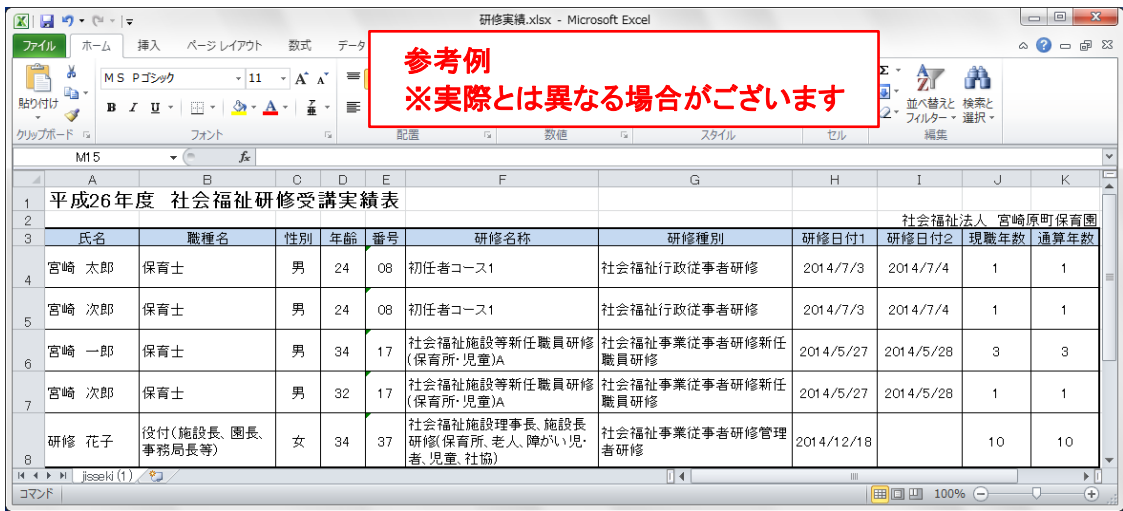

⑤ Excelデータとして保存してください。

- 8.研修申込状況を照会する
	- (1)「研修申込照会」画面を選択します。

「利用者メニュー」画面より「研修申込照会」ボタンを押します。

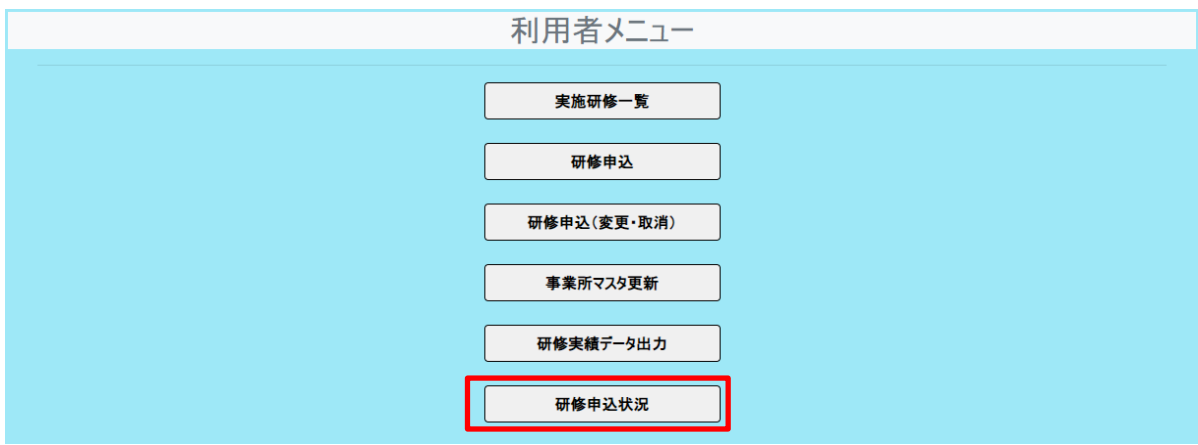

# (2)照会する研修年度を選択します。

研修年度プルダウンボタンを押し、照会したい年度を選択し「検索」ボタンを押します。

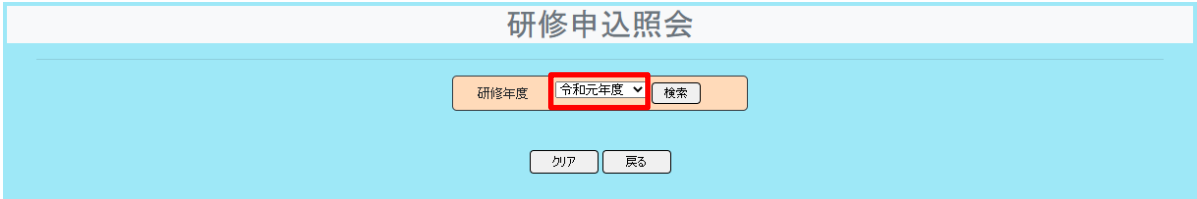

詳細画面で照会する申込者の「詳細」ボタンを押します。

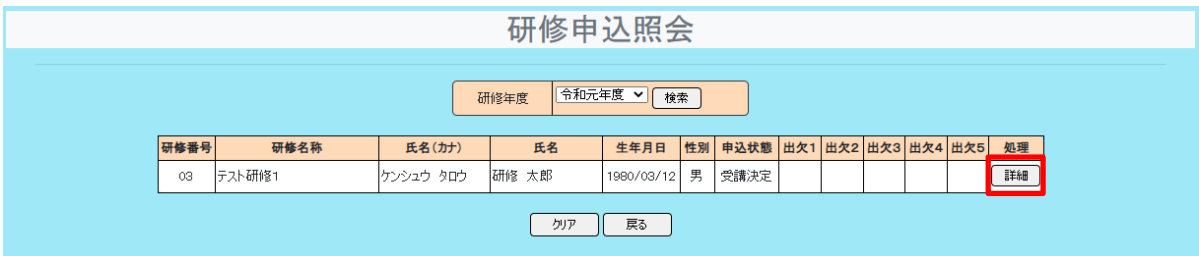

## 「申込状態」

- ・ 受講決定・・・・・・・・・・・受講決定の状態
- <del>ヘ ..........</del><br>• キャンセル待ち・・・・定員オーバーのため、キャンセル待ちになっている状態
- ・ 取消・・・・・・・・・・・・・・・・ 申込を取消された状態

 「印刷」ボタンを押すと、接続されているプリンタに画面の状態で印刷します。 - この。<br>「戻る」ボタンを押すと、一覧画面に戻ります。

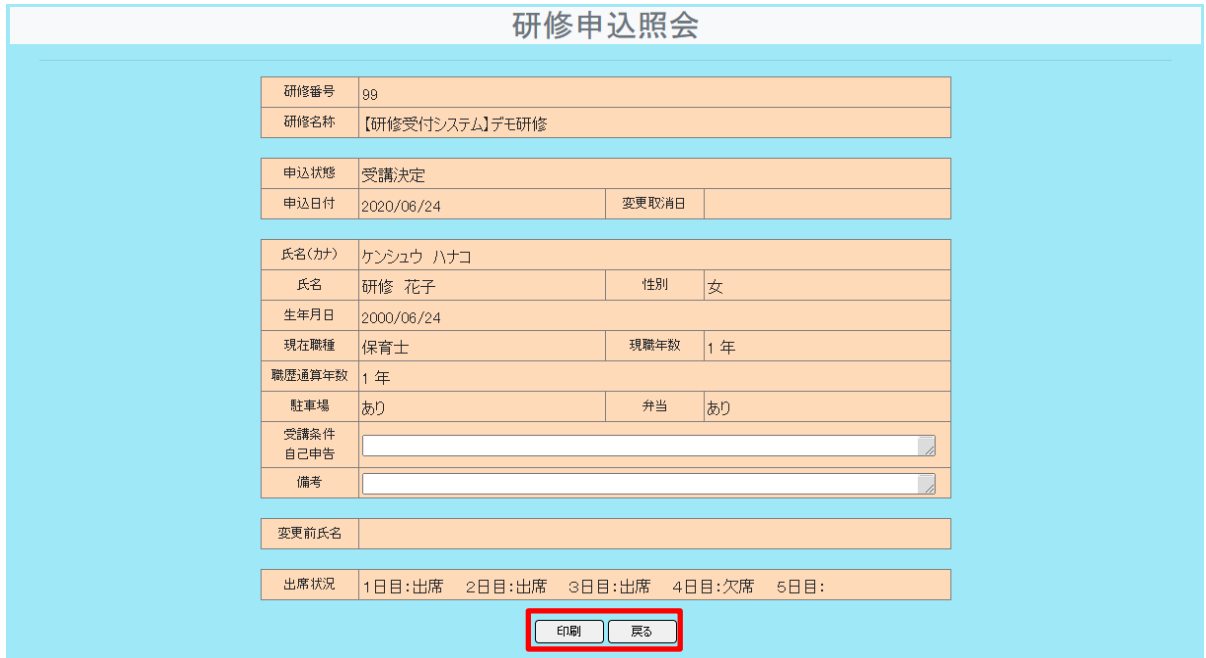

「出席状況」 出席、欠席、延期が存在します。

# (1)「パスワード変更」画面を選択します。

「ログイン」画面より「パスワード変更」ボタンを押します。

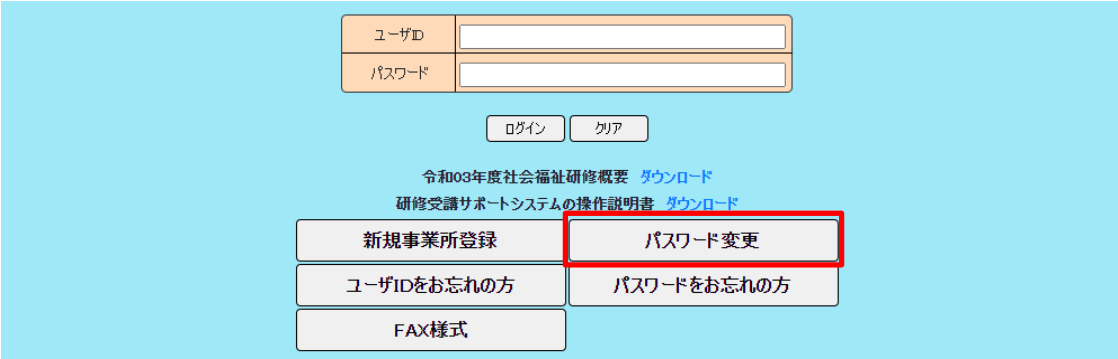

# (2)ユーザID(事業所コード)と現在のパスワードを入力し「確認」ボタンを押します。

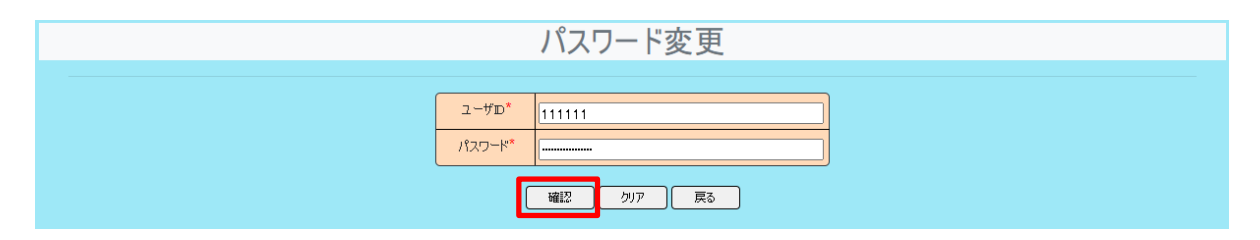

# (3)「新パスワード」を入力します。

「新パスワード」を入力し、確認のために「新パスワード(再)」に同じものを入力します。 「実行」ボタンを押します。

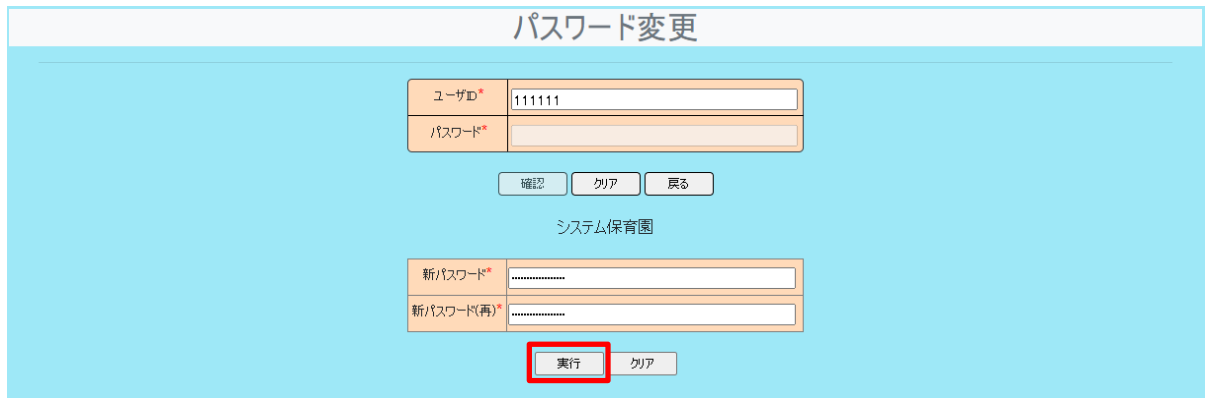

パスワードは以下の条件で設定してください。

- ・ 8文字以上、15文字以下。
- ・ 1つ以上のアルファベットを含むこと。
- ・ 1つ以上の数字を含むこと。
- ・ 英語、数字以外の文字は使用できません。
- (4)「パスワード変更通知」メール

「パスワード変更通知」が事業所マスタに登録されているメールアドレス宛に送信されます。

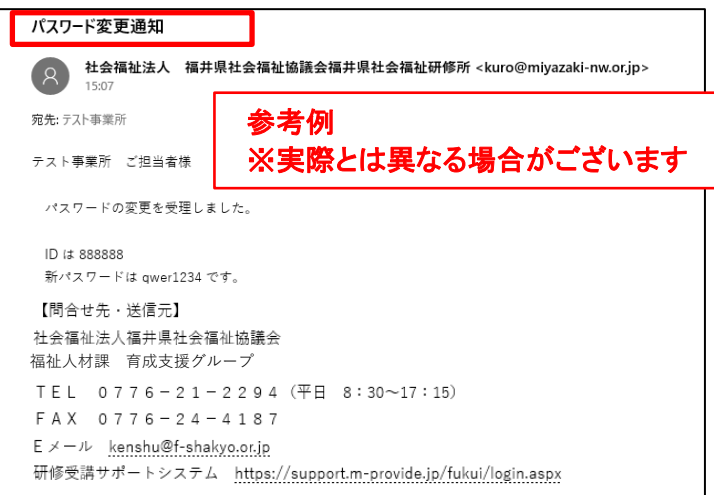

# (1)「パスワードをお忘れの方」画面を選択します。

「ログイン」画面より「パスワードをお忘れの方」ボタンを押します。

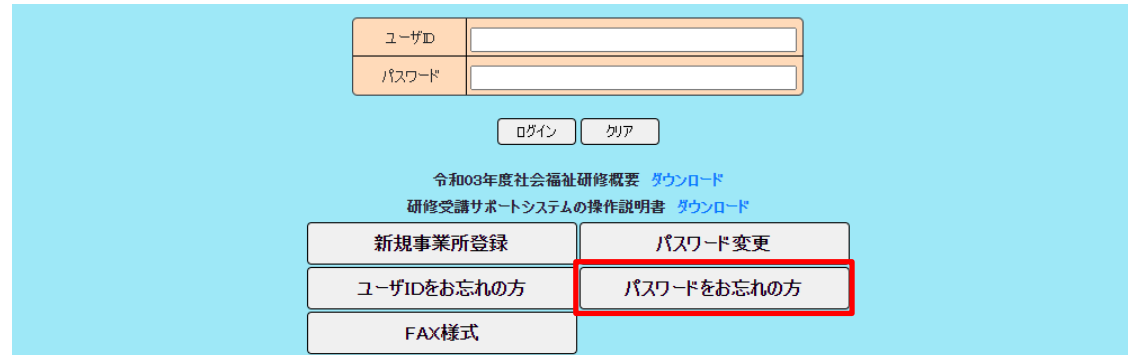

# (2)ユーザIDを入力します。

ユーザID(事業所コード)を入力後、「確認」ボタンを押します。

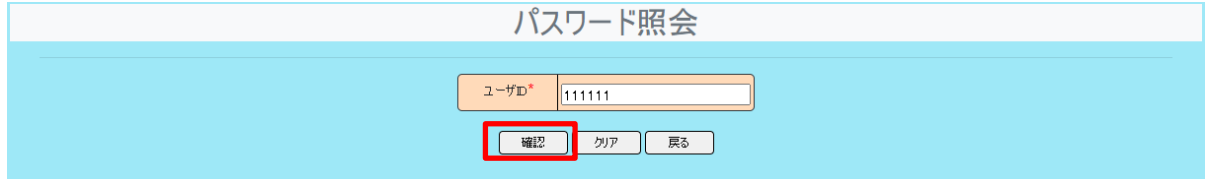

## (3)事業所名を確認します。

 事業所名を必ず確認し、間違いなければ「パスワード送信」ボタンを押します。 ユーザID、事業所名に間違いのないよう入力には充分注意してください。 別の事業所の名称が表示されているときは、ユーザIDが間違っています。「戻る」ボタンを押し、 (1)、(2)の手順で、正しいIDを入力してください。

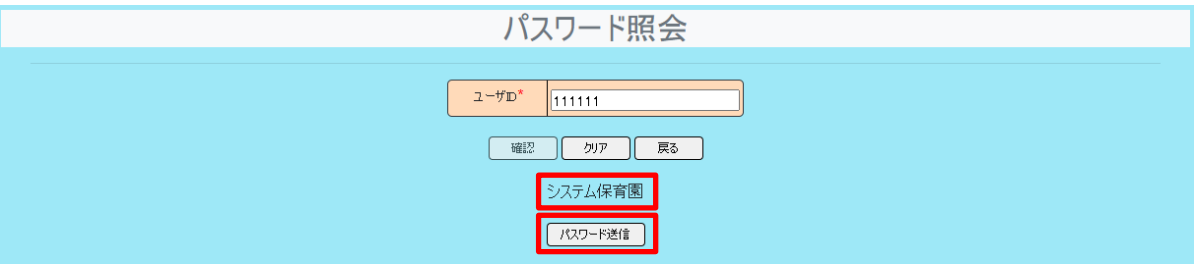

## (4)「パスワード通知」メール

「パスワード通知」メールが事業所マスタに登録されているメールアドレス宛に送信されます。

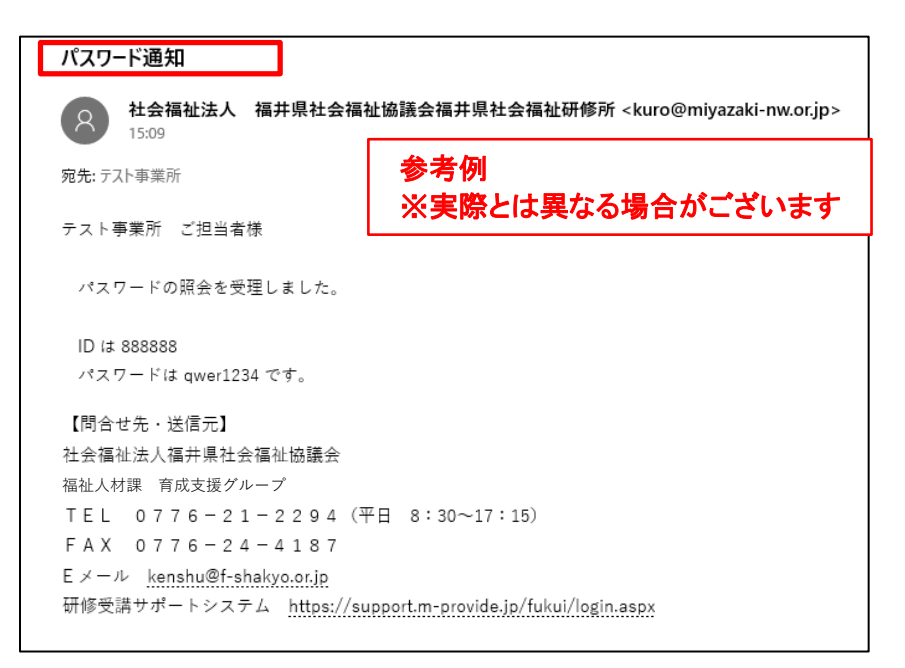

# 11.ユーザID(事業所コード)を照会する

## (1)「ユーザIDをお忘れの方」画面を選択します。

「ログイン」画面より「ユーザIDをお忘れの方」ボタンを押します。

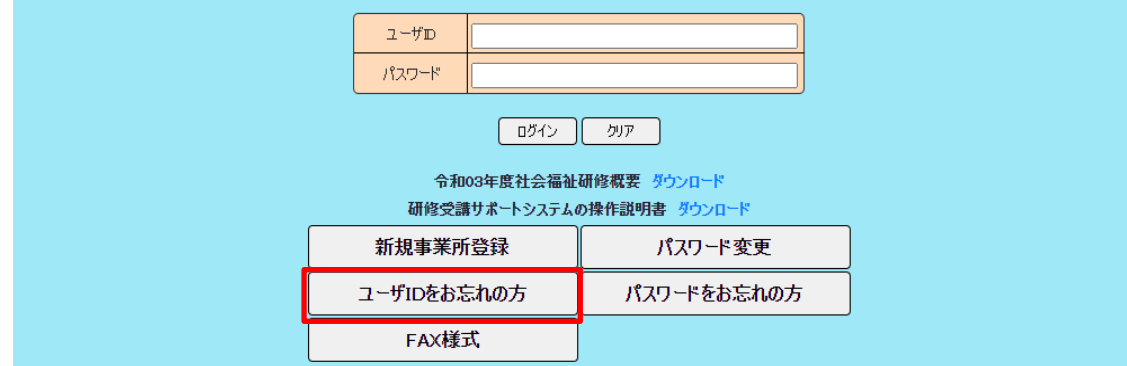

# (2)事業所名を入力します。

 本会から通知した事業所名を正確に入力後、「確認」ボタンを押します。 他市町村に同事業所名が存在している場合は、事業所名の後に市町村名を記載し、 判別しています。

例) ○○市にある福井研修保育園 → 福井研修保育園(○○)

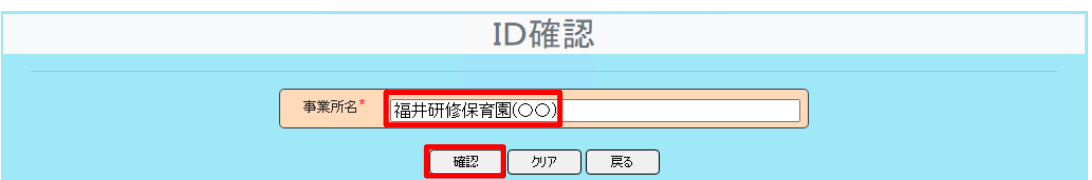

## (3)ユーザID(事業所コード)を確認します。

ユーザIDを確認後、「戻る」ボタンを押すと、「ログイン」画面に戻ります。

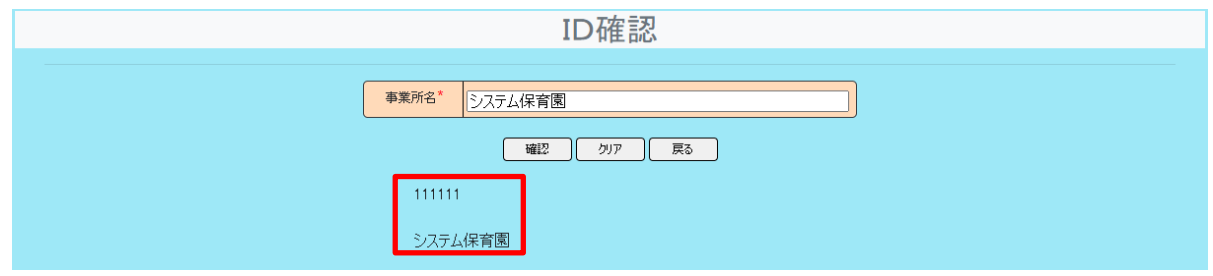

# 12.新規に事業所を登録する

# (1)「新規事業所登録」画面を選択します。

「ログイン」画面より「新規事業所登録」ボタンを押します。

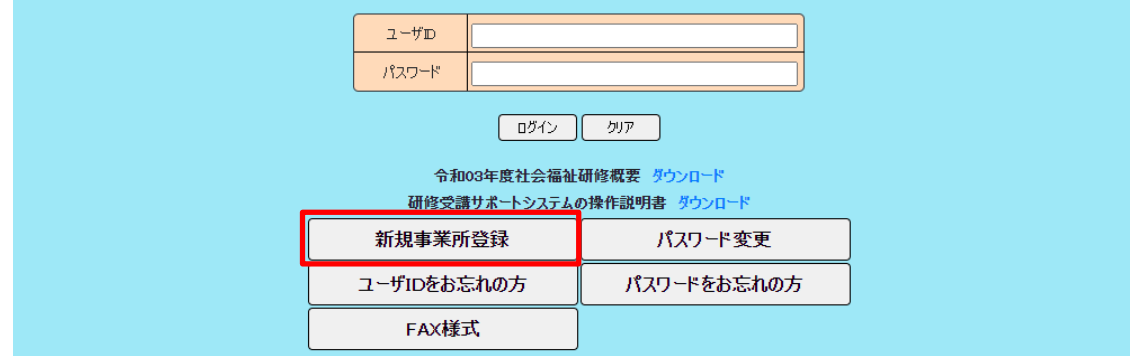

# (2)「仮事業所コード」

「新規事業所登録」画面を選択すると、仮事業所コードが付与され表示されます。

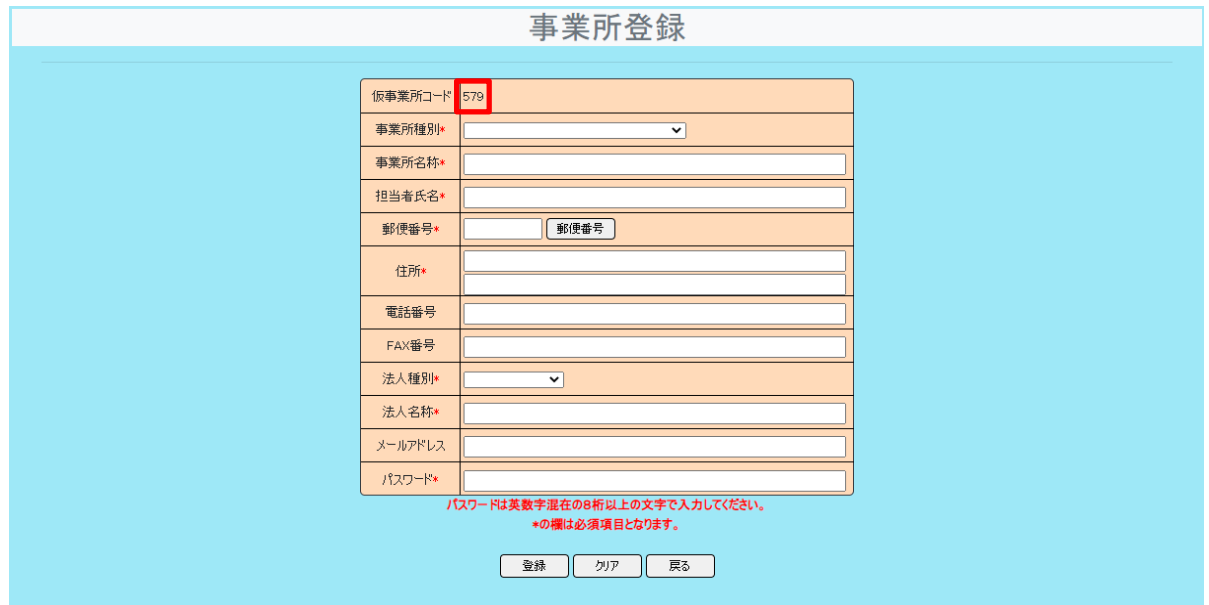

#### (3)事業所の内容を登録します。

事業所内容を入力し、「登録」ボタンを押します。

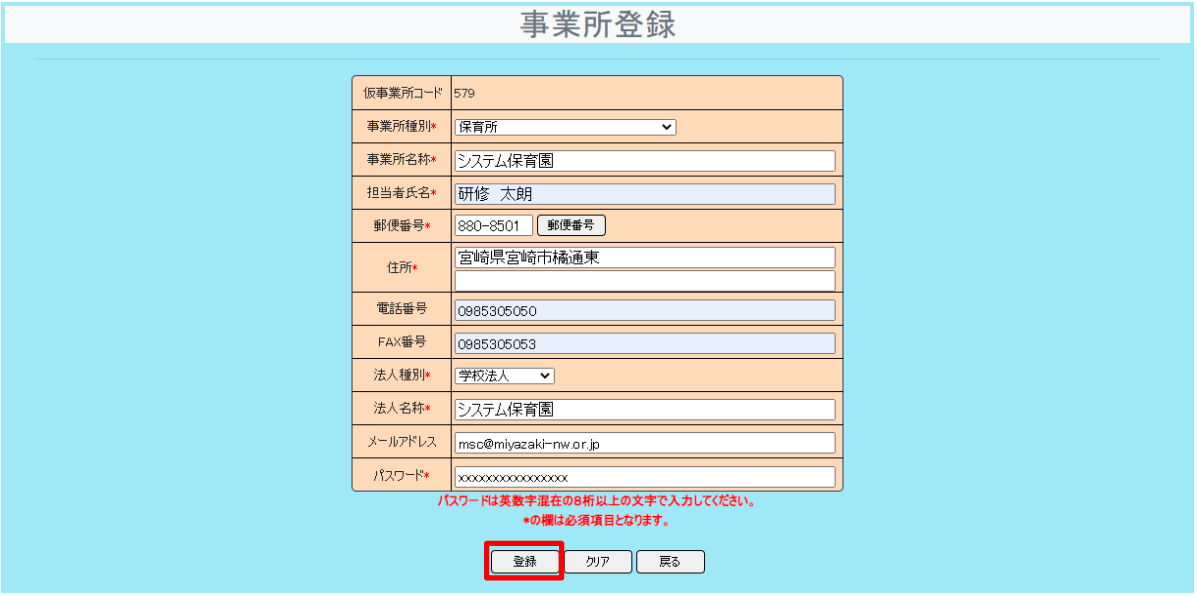

#### ① 仮事業所コード

自動採番されます。変更できません。

#### ② 事業所種別

プルダウンボタンを押し、一覧の中から選択します。

#### ③ 事業所名称

事業所名称を入力します。

#### ④ 郵便番号

「郵便番号」ボタンを押し、地区を選択し、郵便番号一覧の中から選択します。

#### ⑤ 住所

郵便番号により住所がセットされますので、番地を入力します。 施設・事業所が入居しているビル等の建物名・部屋番号がある場合は、2段目に入力して ください。

例) 〇〇県○○市○○1丁目2番地12号 ○○県福祉プラザ4階1階

#### ⑥ 電話番号、FAX番号

電話番号、FAX番号を'-'付きで入力します。

## ⑦ 法人種別

プルダウンボタンを押し、一覧の中から選択します。

#### ⑧ 法人名称

法人名称を入力します。 会社は社名を、また、公立の場合は実施主体の自治体名を入力してください。

⑨ メールアドレス

メールアドレスを入力します。 ※「事業所登録通知」メール等が送信されますので、必ず入力してください。

#### ⑩ パスワード

ログインするためのパスワードを入力します。以下の条件で入力してください。

- ・ 8文字以上、15文字以下。
- ・ 1つ以上のアルファベットを含むこと。
- ・ 1つ以上の数字を含むこと。
- ・ 英語、数字以外の文字は使用できません。

#### (4)「新規事業所仮登録受付通知」メール

 「新規事業所仮登録受付通知」メールが「事業所登録」画面で登録したメールアドレス宛に 送信されます。このメールは、仮登録申請を確認したことをお知らせするもので、登録が完了 したことをお伝えするものではありません。

事業所登録に一週間ほどかかりますので、その後に登録承認もしくは不承認のメールが送 信されます。(次項を参照してください。)

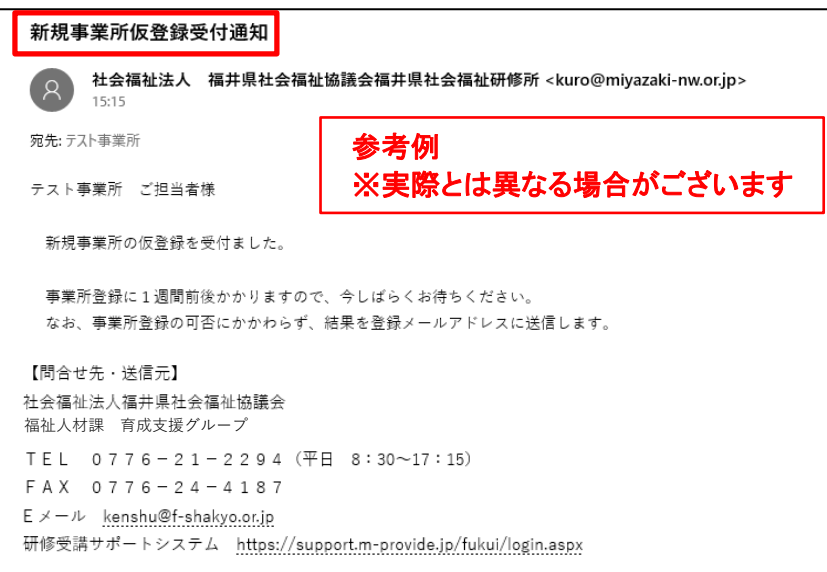

# (5)「新規事業所登録承認通知」メール

 登録が承認された場合には、新たにユーザID(事業所番号)が付与され、「新規事業所登録 承認通知」メールが登録されたメールアドレス宛に送信されます。

 新ユーザID(事業所番号)と登録申請時のパスワードでログインし、事業所情報を確認してく ださい。

 事業所情報は、「事業所マスタ更新」画面で確認できます。25ページの「6.事業所情報を変 更する」を参照してください。

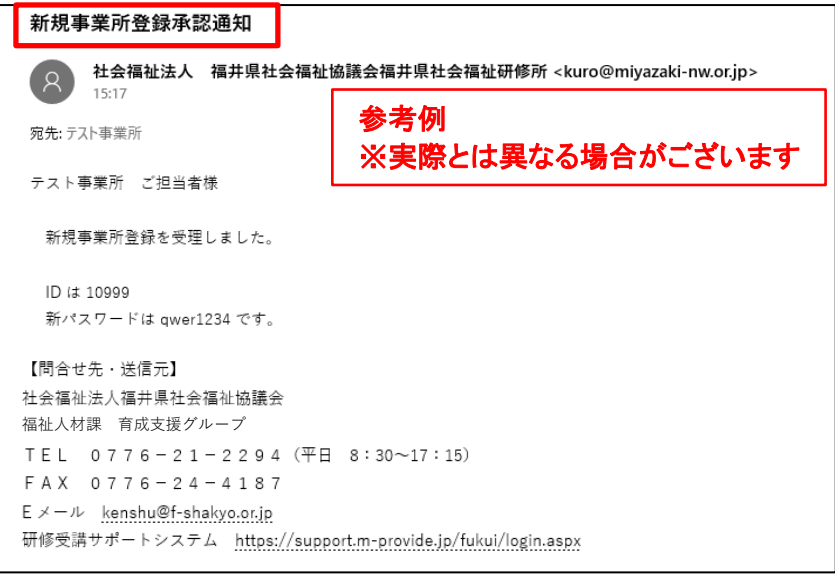

# (6)「新規事業所登録承認通知」メール

 登録を依頼された事業所が既に登録されていた場合は、「【重要】研修受講サポートシステム ID・パスワードについて」メールが登録されたメールアドレス宛に送信されます。 ID・パスワードを確認してください。

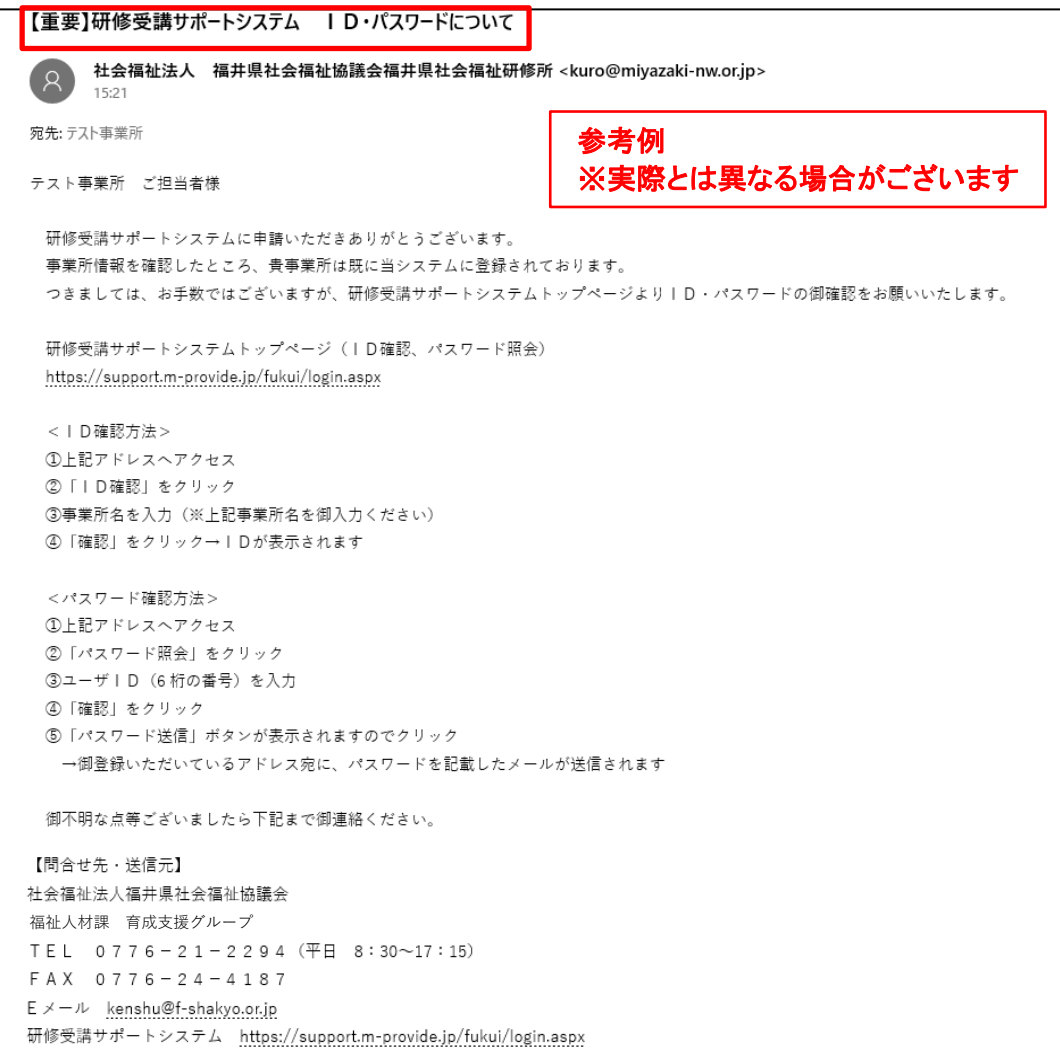

# (7)「新規事業所登録不承認通知」メール

 研修受講対象外(公益事業等)のために事業所登録をいたしかねる場合、「新規事業所登録 不承認通知」メールが送信されます。

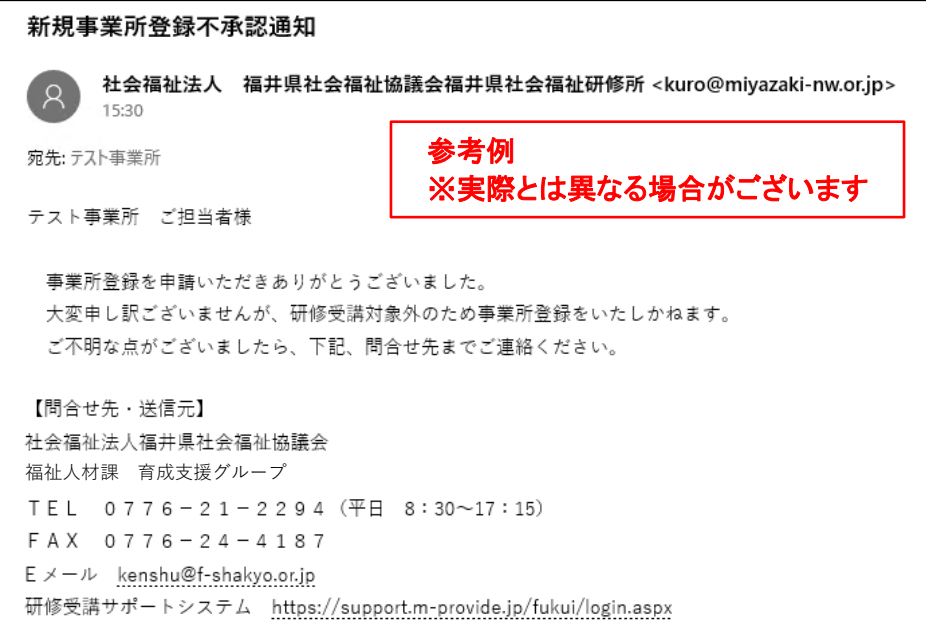

ログイン後、一定時間(20分)放置したままにすると以下のメッセージが表示されます。 入力途中のデータは破棄されます。 再度ログインする場合は、「ログイン画面へ」ボタンを押します。

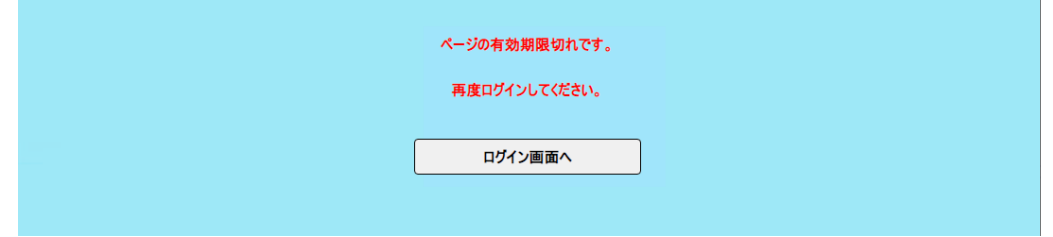

## 14. 困ったときのQ & A

## (1)ID・パスワードを忘れた場合は?

#### ① パスワードを忘れた場合は?

→ 39ページの「10. パスワードを照会する」を行ってください。

#### ② IDを忘れた場合は?

→ 41ページの「11.ユーザID(事業所コード)を照会する」を行ってください。

#### ③ ID・パスワードを忘れた場合は?

→ 下記へ連絡し確認してください。

社会福祉法人福井県社会福祉協議会  $0776 - 21 - 2294$ 福祉人材課

## (2)「ID確認」時に該当事業所が表記されない場合は?

- → 事業所名は、本会から通知したものを正確に入力してください。 他市町村に同事業所名が存在している場合は、事業所名の後に市町村名を記載し、 判別しています。
	- 例) 〇〇市にある福井研修保育園

→ 福井研修保育園(〇〇)

#### (3)一定の人数以上、申し込めない場合はどうすればよいですか?

→研修によって、予め1事業所あたりの人数を制限している場合があります。 申込者を変更したい場合は、17ページの「4.申込みした研修の内容を変更する」を参 照ください。

### (4)申込み情報を確認するにはどうすればよいですか?

→ 34ページの「8.研修申込状況を照会する」を行ってください。

また、26ページの「7.研修実績を出力する(CSVデータ)では事業所内の申込状況に関 する全データが出力されるため、変更前の受講者や入金日等も確認できます。

#### (5)メールが受信されない場合は?

想定される原因として、下記のことが考えられます。

#### ① 登録時のメールアドレスに入力の間違いがある。

→ 25ページの「6. 事業所情報を変更する」から登録メールアドレスを確認、変更して ください。

#### ② メールボックスがいっぱいになっている。

→ サーバ内のメール受信容量が制限を超えてしまうと、新たなメールが受信できません。 不要なメールを削除してください。

#### ③ 本センターのメールアドレスが迷惑メールと判断されている。

→ 現在、利用されているメール環境(プロバイダーやメールソフトの設定)によっては、 通知メールが「迷惑メールフォルダ」や「削除フォルダ」に自動的に振り分けられて しまう可能性があります。ご利用のメール環境をご確認ください。

プロバイダーとは?…お使いのインターネットを接続している業者のことです。

#### ④ セキュリティソフトの設定により、自動的に削除されている。

→ 現在、利用されているメールのセキュリティ設定により、自動的にメールが削除され ている場合があります。サーバーのメールチェックで、サーバー内に届いているもの の、通常のメールボックスには入らずに、メールそのものが削除されてしまうことがあ ります。設定の確認をお願いします。

## ※ メール設定・インターネット環境等についてのお問い合せには、一切お答えいたし かねます。ご了承ください。ご利用のプロバイダー等にお問い合わせください。

 この操作説明書の最新版は、研修受講サポートシステム案内ページに掲載しています。 必要に応じて、ダウンロードしていただきご利用くださいますようお願い申し上げます。